# **Benq** MP723 Projecteur numérique Manuel de l'utilisateur

# Bienvenue

# Table des matières

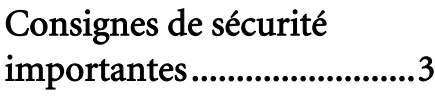

[Introduction........................7](#page-6-0)

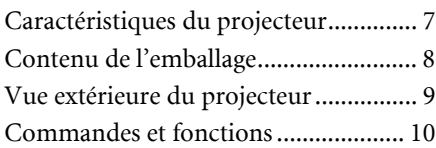

### Positionnement du [projecteur ..........................15](#page-14-0)

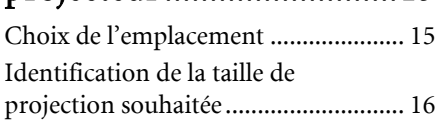

# [Connexion.........................19](#page-18-0)

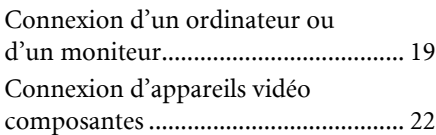

# [Fonctionnement ...............28](#page-27-0)

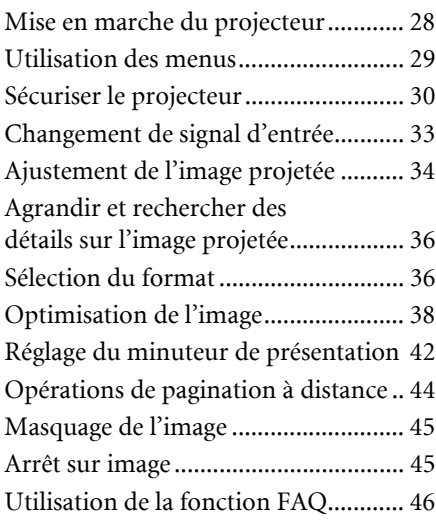

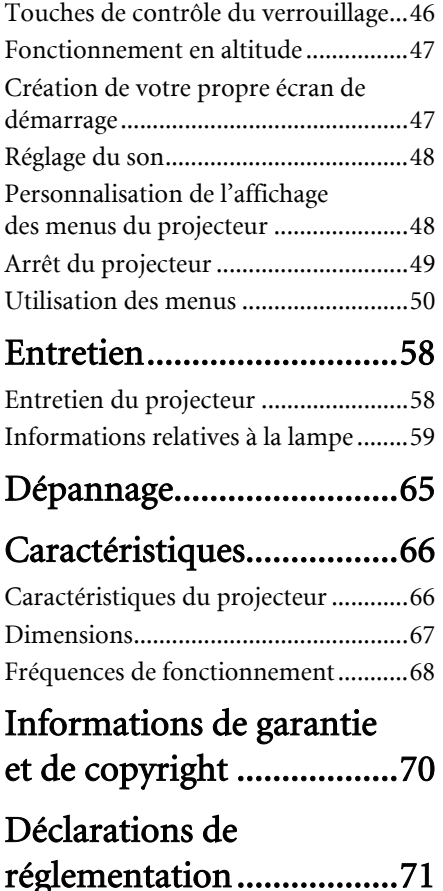

# <span id="page-2-0"></span>Consignes de sécurité importantes

Votre projecteur a été conçu et testé conformément aux normes de sécurité les plus récentes en matière d'équipements informatiques. Cependant, pour assurer une utilisation sans danger, il est important de suivre les instructions de ce manuel ainsi que celles apposées sur le produit.

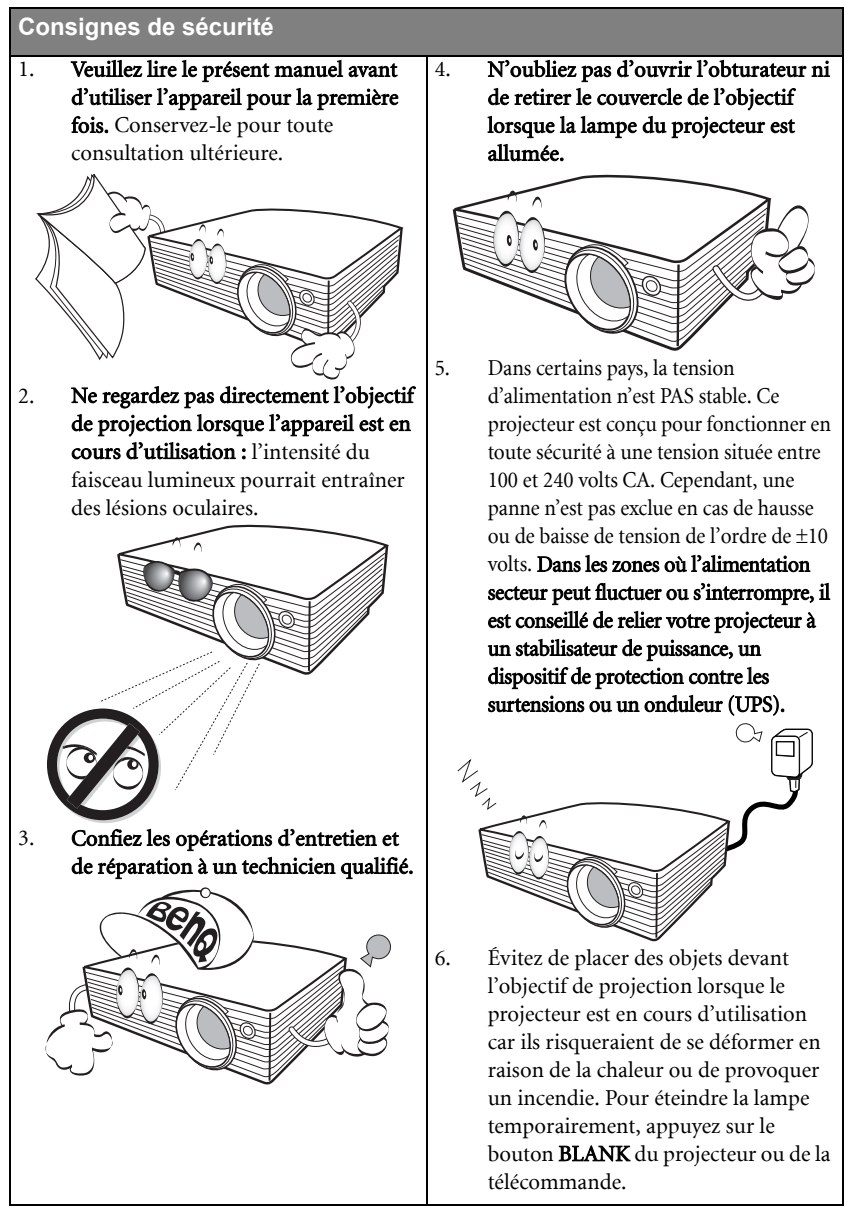

### **Consignes de sécurité (suite)**

7. La lampe atteint une température très élevée lorsque l'appareil est en cours d'utilisation. Attendez que le projecteur ait refroidi (environ 45 minutes) avant de retirer la lampe pour la remplacer.

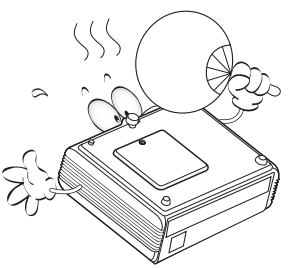

8. N'utilisez pas la lampe au-delà de sa durée de vie nominale. Une utilisation excessive des lampes pourrait entraîner leur éclatement.

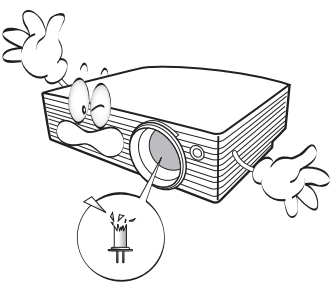

9. Ne remplacez jamais la lampe ni aucun composant électronique tant que le projecteur n'est pas débranché.

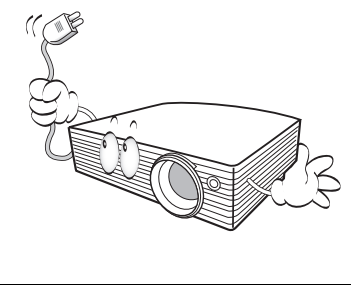

10. Ne posez pas cet appareil sur un chariot, un support ou une table instable. Il risquerait de tomber et d'être sérieusement endommagé.

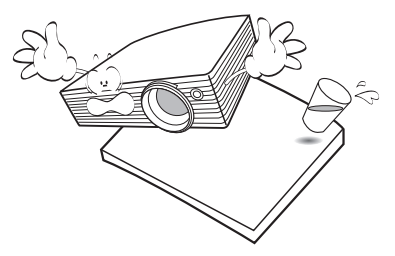

11. N'essayez en aucun cas de démonter l'appareil. Un courant de haute tension circule à l'intérieur de votre appareil. Tout contact avec certaines pièces peut présenter un danger de mort. La seule pièce susceptible d'être manipulée par l'utilisateur est la lampe, elle-même protégée par un couvercle amovible.

> Vous ne devez en aucun cas démonter ou retirer quelque autre protection que ce soit. Ne confiez les opérations d'entretien et de réparation qu'à un technicien qualifié.

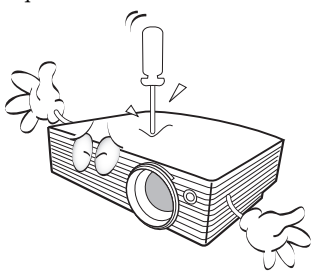

12. De l'air chaud et une odeur particulière peuvent s'échapper de la grille de ventilation lorsque le projecteur est sous tension. Il s'agit d'un phénomène normal et non d'une défaillance.

#### **Consignes de sécurité (suite)**

- 13. Évitez de placer le projecteur dans l'un des environnements ci-dessous.
	- Espace réduit ou peu ventilé. L'appareil doit être placé à une distance minimale de 50 cm des murs ; l'air doit pouvoir circuler librement autour du projecteur.
	- Emplacements soumis à des températures trop élevées, par exemple dans une voiture aux vitres fermées.
	- Emplacements soumis à un taux d'humidité excessif, poussiéreux ou enfumés risquant de détériorer les composants optiques, de réduire la durée de vie de l'appareil ou d'assombrir l'image.

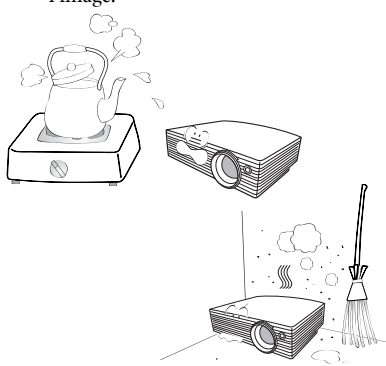

- Emplacements situés à proximité d'une alarme incendie.
- Emplacements dont la température ambiante dépasse 40°C / 104°F.
- Lieux où l'altitude excède 3000 mètres (10000 pieds).

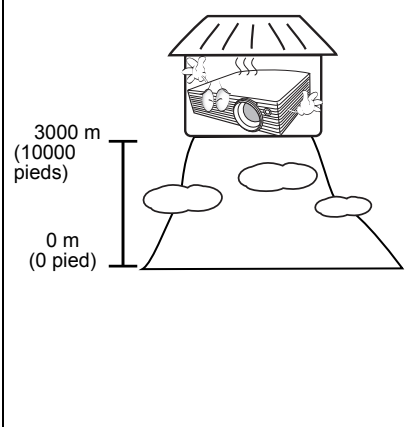

- 14. N'obstruez pas les orifices de ventilation.
	- Ne placez pas le projecteur sur une couverture, de la literie ou toute autre surface souple.
	- Ne recouvrez pas le projecteur avec un chiffon ni aucun autre élément.
	- Ne placez pas de produits inflammables à proximité du projecteur.

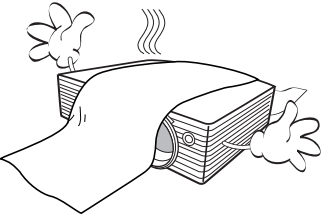

Une importante obstruction des orifices de ventilation peut entraîner une surchauffe du projecteur qui risque alors de prendre feu.

- 15. Placez toujours le projecteur sur une surface plane et horizontale avant de l'utiliser.
	- Ne mettez pas l'appareil sous tension lorsqu'il est placé sur une surface inclinée à plus de 10 degrés sur la gauche ou la droite ou à plus de 15 degrés vers l'avant ou l'arrière. Une inclinaison trop importante du projecteur peut être à l'origine de dysfonctionnements, voire d'une détérioration de la lampe.

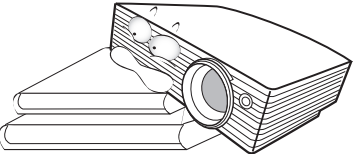

16. Ne posez pas le projecteur sur le flanc. Il risque de basculer et de blesser quelqu'un ou encore de subir de sérieux dommages.

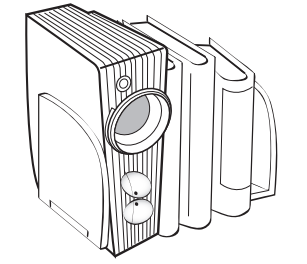

#### **Consignes de sécurité (suite)**

17. Ne vous appuyez pas sur le projecteur et n'y placez aucun objet. Une charge trop élevée risque non seulement d'endommager le projecteur, mais également d'être à l'origine d'accidents et de blessures corporelles.

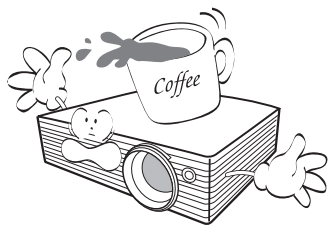

18. Ne placez pas de liquides sur le projecteur, ni à proximité. Tout déversement pourrait être à l'origine d'une panne. Si le projecteur devait être mouillé, débranchez-le de la prise secteur et contactez BenQ pour une réparation.

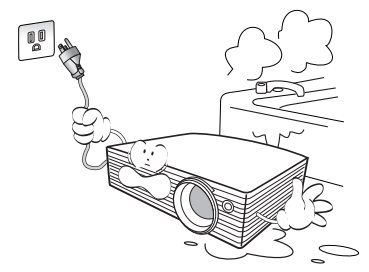

19. Cet appareil peut afficher des images renversées pour des configurations de montage au plafond.

> **Pour garantir une installation fiable du projecteur, veuillez utiliser le kit de montage au plafond BenQ.**

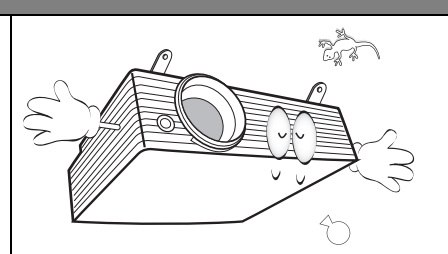

### Fixation du projecteur au plafond

Souhaitant que votre expérience d'utilisation du projecteur BenQ soit entièrement positive, nous souhaitons attirer votre attention sur les notions de sécurité suivantes, afin d'éviter des dommages possibles aux personnes et aux objets.

Si vous avez l'intention de fixer votre projecteur au plafond, nous vous recommandons fortement d'utiliser le kit de montage au plafond spécialement conçu pour le projecteur BenQ, et de vous assurer qu'il est correctement installé.

Si vous utilisez un kit de montage au plafond d'une autre marque que BenQ, il existe un risque de sécurité lié à l'éventuelle chute du projecteur due à un mauvais attachement, lui-même imputable à des vis de diamètre ou de longueur inadaptés.

Vous pouvez acheter un kit de montage au plafond pour votre projecteur BenQ à l'endroit où vous avez acheté ce dernier. BenQ recommande d'acheter également un câble de sécurité compatible avec un verrou Kensington et de l'attacher à la fois à la fente de verrouillage Kensington du projecteur et à la base du support de fixation au plafond. Il contribuerait à retenir le projecteur au cas où son attachement au support de fixation au plafond venait à se desserrer.

# <span id="page-6-0"></span>Introduction

# <span id="page-6-1"></span>Caractéristiques du projecteur

D'une convivialité sans pareille, ce projecteur à moteur optique hautes performances garantit une projection fiable en toute simplicité.

Il présente les caractéristiques suivantes :

- Correction de la couleur du support de projection permettant la projection sur des surfaces de différents coloris prédéfinis
- Recherche auto rapide qui accélère le processus de détection du signal
- Fonction sélectionnable de protection par mot de passe
- Jusqu'à 11 ensembles de modes d'image, offrant des choix multiples quel que soit le type de projection
- Gestion couleur 3D permettant des ajustements de couleurs vous convenant
- Clavier détachable sur le projecteur pour éviter le vol
- Verrou écran d'accueil pour éviter une utilisation non autorisée
- Fonction de refroidissement rapide pour refroidir le projecteur plus rapidement
- FAQ pour dépanner les problèmes opérationnels avec l'appui rapide d'un bouton
- Minuteur de présentation pour un meilleur contrôle du temps pendant les présentations
- Zoom manuel de haute qualité
- Réglage automatique d'une simple pression, permettant d'optimiser la qualité de l'image
- Correction trapézoïdale numérique permettant de redonner aux images déformées un aspect normal
- Commande de réglage de l'équilibre des couleurs pour l'affichage de données ou vidéo
- Lampe de projection à forte luminosité
- Capacité d'affichage de 16,7 millions de couleurs
- Menus d'affichage à l'écran multilingues
- Choix entre le mode normal et le mode d'économie d'énergie pour réduire la consommation d'énergie
- Un haut-parleur intégré fournit un son mono mixte lorsqu'un périphérique audio est connecté
- Fonction AV ultraperformante offrant une image vidéo de haute qualité
- Composant de compatibilité HDTV (YPbPr)
- Compatibilité HDCP
- **La luminosité apparente de l'image projetée varie selon l'éclairage ambiant et les réglages de contraste/luminosité de l'entrée sélectionnée. Elle est proportionnelle à la distance de projection.**
	- **La luminosité de la lampe décroît avec le temps et varie en fonction des fabricants. Ce phénomène est tout à fait normal.**

# Contenu de l'emballage

Le projecteur est livré avec les câbles requis pour une connexion à un PC ou à du matériel vidéo. Déballez le colis avec précaution et vérifiez qu'il contient tous les éléments mentionnés ci-dessous. Si l'un de ces éléments fait défaut, contactez votre revendeur.

### Accessoires fournis

**Les accessoires fournis dépendent de votre région et peuvent présenter des différences par rapport aux accessoires illustrés.**

**\*La carte de garantie et le manuel de sécurité ne sont fournis que dans certaines régions. Veuillez contacter votre revendeur pour des informations détaillées.**

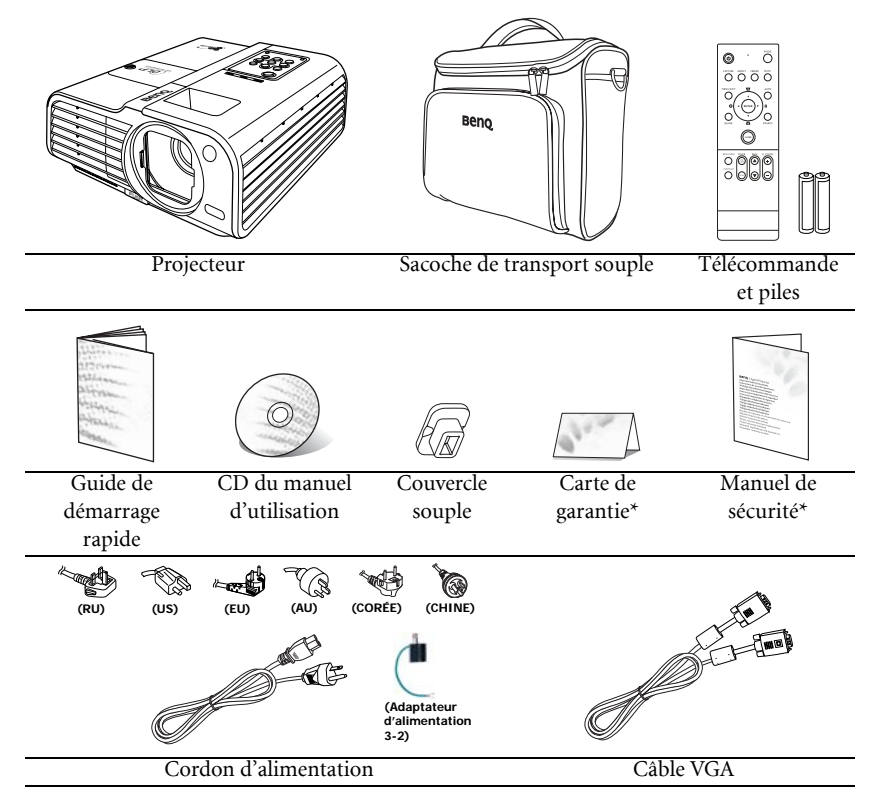

### Accessoires disponibles en option

- 1. Lampe supplémentaire
- 2. Kit de montage au plafond
- 3. Présentation Plus
- 4. Câble RS232

### <span id="page-8-0"></span>Vue extérieure du projecteur

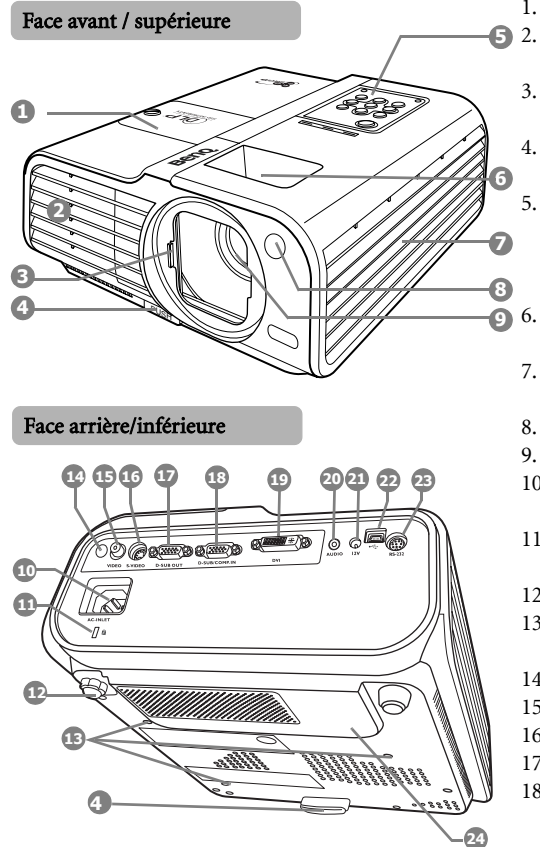

- <span id="page-8-7"></span><span id="page-8-6"></span>1. Couvercle de la lampe
	- Système de ventilation
		- (sortie d'air chaud)
- <span id="page-8-8"></span>3. Porte coulissante de l'objectif
- <span id="page-8-9"></span>4. Bouton à dégagement rapide
- <span id="page-8-1"></span>5. Tableau de commande externe (Voir ["Projecteur" à](#page-9-1)  [la page 10](#page-9-1) pour plus d'informations.)
	- Molettes de mise au point et de zoom
- <span id="page-8-3"></span><span id="page-8-2"></span>7. Système de ventilation (entrée d'air froid)
- <span id="page-8-4"></span>8. Capteur à infrarouge avant
- <span id="page-8-22"></span><span id="page-8-5"></span>9. Lentille de projection 10. Prise du cordon d'alimentation secteur
- <span id="page-8-23"></span>11. Prise pour verrou de sûreté Kensington
- <span id="page-8-24"></span>12. Pied de réglage arrière
- <span id="page-8-21"></span>13. Trous de montage au plafond
- <span id="page-8-10"></span>14. Capteur à infrarouge arrière
- <span id="page-8-11"></span>15. Entrée vidéo
- <span id="page-8-12"></span>16. Entrée S-Vidéo
- <span id="page-8-13"></span>17. Sortie de signal RVB
- <span id="page-8-14"></span>18. Entrée de signal RVB (PC)/ vidéo composantes (YPbPr/ YCbCr)
- <span id="page-8-15"></span>19. Entrée DVI
- <span id="page-8-16"></span>20. Prise audio
- <span id="page-8-17"></span>21. Terminal de sortie 12 V CC Utilisé pour déclencher les appareils externes tels qu'un écran électrique ou le contrôle de l'éclairage, etc. Consultez votre revendeur pour plus d'informations sur la connexion de ces appareils.
- <span id="page-8-18"></span>22. Prise USB
- <span id="page-8-19"></span>23. Port de commande RS-232
- <span id="page-8-20"></span>24. Grille de haut-parleur

# <span id="page-9-0"></span>Commandes et fonctions

# <span id="page-9-1"></span>Projecteur

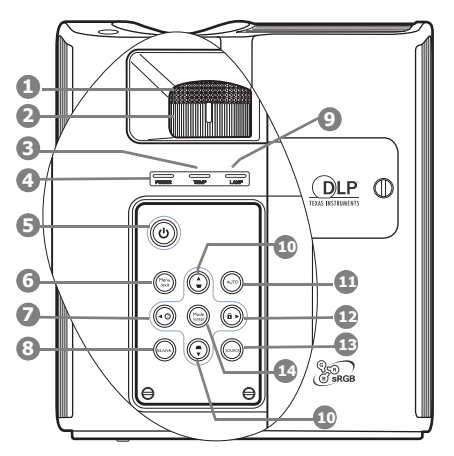

#### <span id="page-9-3"></span>1. Molette de mise au point

Règle la mise au point de l'image projetée. Voir ["Réglage fin de la taille et de la netteté](#page-34-0)  [de l'image" à la page 35](#page-34-0) pour plus d'informations.

#### <span id="page-9-2"></span>2. Molette de zoom

Permet de régler la taille de l'image. Voir ["Réglage fin de la taille et de la netteté de](#page-34-0)  [l'image" à la page 35](#page-34-0) pour plus d'informations.

<span id="page-9-11"></span>3. TEMP (Voyant d'avertissement de surchauffe)

> S'allume en rouge lorsque la température du projecteur est trop élevée. Voir ["Voyants" à la page 64](#page-63-0) pour plus d'informations.

<span id="page-9-10"></span>4. POWER (Voyant de l'alimentation) S'allume ou clignote lorsque le projecteur est en cours d'utilisation. Voir ["Voyants" à](#page-63-0)  [la page 64](#page-63-0) pour plus d'informations.

# <span id="page-9-4"></span>5. **C**Alimentation

Allume et éteint le projecteur. Voir ["Mise en marche du projecteur" à la](#page-27-1)  [page 28](#page-27-1) et ["Arrêt du projecteur" à la page 49](#page-48-0) pour plus d'informations.

#### 6. Menu/exit

Permet d'activer l'affichage des menus à l'écran. Retourne au menu précédent de l'affichage des menus à l'écran, quitte et enregistre les paramètres de menu. Voir ["Utilisation des menus" à la page 29](#page-28-0) pour plus d'informations.

### <span id="page-9-5"></span>7. **Gauche** $(\%)$

Démarre la fonction FAQ. Voir ["Utilisation](#page-45-2)  [de la fonction FAQ" à la page 46](#page-45-2) pour plus d'informations.

#### <span id="page-9-6"></span>8. BLANK

Permet de masquer l'image à l'écran. Voir ["Masquage de l'image" à la page 45](#page-44-0) pour plus d'informations.

#### <span id="page-9-12"></span>9. LAMP (Voyant de la lampe)

Indique l'état de la lampe. S'allume ou clignote lorsqu'un problème se produit au niveau de la lampe. Voir ["Voyants" à la](#page-63-0)  [page 64](#page-63-0) pour plus d'informations.

#### <span id="page-9-7"></span>10. Boutons Trapèze/Flèches  $(\Box / \triangle$  Haut,  $\Box / \triangledown$  Bas)

Permet de corriger manuellement la déformation des images due à l'angle de projection. Voir ["Correction trapézoïdale" à](#page-34-1)  [la page 35](#page-34-1) pour plus d'informations.

#### <span id="page-9-8"></span>11. AUTO

Détermine automatiquement le meilleur paramétrage pour l'image projetée. Voir ["Réglage automatique de l'image" à la](#page-33-1)  [page 34](#page-33-1) pour plus d'informations.

#### <span id="page-9-9"></span>12.  $\triangleright$  Droite/ $\bigcap$

Active le verrouillage des touches du panneau. Voir ["Verr. touches panneau" à la](#page-54-0)  [page 55](#page-54-0) pour plus d'informations. Lorsque l'affichage des menus à l'écran est activé, les boutons [7](#page-9-5), [10](#page-9-7) et [12](#page-9-9) servent de flèches pour sélectionner les différentes options et effectuer les réglages nécessaires. Voir ["Utilisation des menus" à la page 29](#page-28-0) pour plus d'informations.

#### <span id="page-10-0"></span>13. SOURCE

Affiche la barre de sélection de la source. Voir ["Changement de signal d'entrée" à la](#page-32-0)  [page 33](#page-32-0) pour plus d'informations.

### <span id="page-10-1"></span>14. Mode/enter

Sélectionne un mode de configuration de l'image disponible. Voir ["Sélection d'un](#page-37-1)  [mode d'image" à la page 38](#page-37-1) pour plus d'informations.

Active l'élément sélectionné dans le menu à l'écran. Voir ["Utilisation des menus" à la](#page-28-0)  [page 29](#page-28-0) pour plus d'informations.

### Télécommande

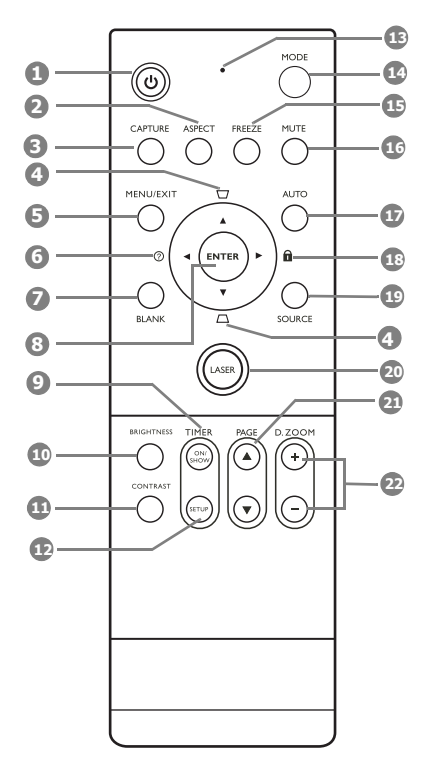

### <span id="page-11-1"></span>1. *b* Alimentation

Allume et éteint le projecteur. Voir ["Mise en marche du projecteur" à la](#page-27-1)  [page 28](#page-27-1) et ["Arrêt du projecteur" à la](#page-48-0)  [page 49](#page-48-0) pour plus d'informations.

#### <span id="page-11-0"></span>2. ASPECT

Permet de sélectionner le rapport hauteur/ largeur de l'affichage. Voir ["Sélection du](#page-35-1)  [format" à la page 36](#page-35-1) pour plus d'informations.

#### <span id="page-11-2"></span>3. CAPTURE

Capture l'image projetée et l'enregistre en tant qu'écran de démarrage. Voir ["Création](#page-46-1)  [de votre propre écran de démarrage" à la](#page-46-1)  [page 47](#page-46-1) pour plus d'informations.

### <span id="page-11-3"></span>4. Boutons Trapèze/Flèches  $(\sqrt{7}/\blacktriangle$  Haut,  $\Box$  /  $\nabla$  Bas)

Permet de corriger manuellement la déformation des images due à l'angle de projection. Voir ["Correction trapézoïdale"](#page-34-1)  [à la page 35](#page-34-1) pour plus d'informations.

#### <span id="page-11-4"></span>5. MENU/EXIT

Permet d'activer l'affichage des menus à l'écran. Retourne au menu précédent de l'affichage des menus à l'écran, quitte et enregistre les paramètres de menu. Voir ["Utilisation des menus" à la page 29](#page-28-0) pour plus d'informations.

### <span id="page-11-5"></span>6.  $\blacktriangleleft$  Gauche/ $\binom{?}{?}$

Démarre la fonction FAQ. Voir ["Utilisation](#page-45-0)  [de la fonction FAQ" à la page 46](#page-45-0) pour plus d'informations.

### <span id="page-11-6"></span>7. BLANK

Permet de masquer l'image à l'écran. Voir ["Masquage de l'image" à la page 45](#page-44-0) pour plus d'informations.

### <span id="page-11-7"></span>8. ENTER

Active l'élément sélectionné dans le menu à l'écran. Voir ["Utilisation des menus" à la](#page-28-0)  [page 29](#page-28-0) pour plus d'informations.

### <span id="page-11-8"></span>9. TIMER ON/SHOW

Active ou affiche le minuteur à l'écran en fonction des réglages de minuterie que vous avez définis. Voir ["Réglage du](#page-41-0)  [minuteur de présentation" à la page 42](#page-41-0) pour plus d'informations.

### <span id="page-11-9"></span>10. BRIGHTNESS

Règle la luminosité. Voir ["Ajustement de](#page-38-0)  [Luminosité" à la page 39](#page-38-0) pour plus d'informations.

### <span id="page-11-10"></span>11. CONTRAST

Règle le contraste. Voir ["Ajustement de](#page-39-0)  [Contraste" à la page 40](#page-39-0) pour plus d'informations.

### <span id="page-11-11"></span>12. TIMER SETUP

Entre directement les réglages du minuteur pour la présentation. Voir ["Réglage du](#page-41-0)  [minuteur de présentation" à la page 42](#page-41-0) pour plus d'informations.

#### <span id="page-12-1"></span>13. Voyant

Clignote ou s'allume en rouge lorsqu'on appuie sur l'une des touches de la télécommande.

#### <span id="page-12-2"></span>14. MODE

En fonction du signal d'entrée sélectionné, sélectionne un mode de l'image disponible. Voir ["Sélection d'un mode d'image" à la](#page-37-1)  [page 38](#page-37-1) pour plus d'informations.

#### <span id="page-12-3"></span>15. FREEZE

Met en pause l'image projetée. Voir ["Arrêt](#page-44-1)  [sur image" à la page 45](#page-44-1) pour plus d'informations.

#### <span id="page-12-4"></span>16. MUTE

Permet de basculer le son du projecteur entre désactivé et activé.

#### <span id="page-12-5"></span>17. AUTO

Détermine automatiquement le meilleur paramétrage pour l'image projetée. Voir ["Réglage automatique de l'image" à la](#page-33-1)  [page 34](#page-33-1) pour plus d'informations.

#### <span id="page-12-0"></span>18.  $\triangleright$  Droite/ $\bigcap$

Verrouille les boutons sur le projecteur. Voir ["Touches de contrôle du verrouillage"](#page-45-1)  [à la page 46](#page-45-1) pour plus d'informations. Lorsque l'affichage des menus à l'écran est activé, les boutons [4,](#page-11-3) [6](#page-11-5) et [18](#page-12-0) servent de flèches pour sélectionner les différentes options et effectuer les réglages nécessaires. Voir ["Utilisation des menus" à la page 29](#page-28-0) pour plus d'informations.

#### <span id="page-12-6"></span>19. SOURCE

Affiche la barre de sélection de la source. Voir ["Changement de signal d'entrée" à la](#page-32-0)  [page 33](#page-32-0) pour plus d'informations.

#### <span id="page-12-7"></span>20. LASER

Émet un pointeur laser visible utilisable dans les présentations. Voir ["Utilisation du](#page-12-10)  [pointeur LASER"](#page-12-10) à droite pour plus d'informations.

#### <span id="page-12-8"></span>21. PAGE  $\triangle$ /**V**

Vous pouvez piloter votre logiciel d'affichage (sur un PC connecté) répondant aux commandes page précédente/page suivante (comme Microsoft PowerPoint) en appuyant sur ces boutons. Voir ["Opérations de pagination à](#page-43-0)  [distance" à la page 44](#page-43-0) pour plus d'informations.

#### <span id="page-12-9"></span>22. D. ZOOM (+, -)

Agrandissent ou réduisent la taille de l'image projetée. Voir ["Agrandir et](#page-35-0)  [rechercher des détails sur l'image projetée"](#page-35-0)  [à la page 36](#page-35-0) pour plus d'informations.

### <span id="page-12-10"></span>Utilisation du pointeur LASER

Le pointeur LASER constitue une aide précieuse à la présentation professionnelle. Il émet une lumière de couleur rouge lorsque vous appuyez dessus et le voyant s'allume en rouge.

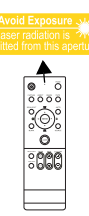

Le rayon laser est visible. Vous devez maintenir le bouton

LASER enfoncé pour obtenir une émission continue.

**Évitez de fixer le rayon laser et de le diriger**  Л **sur vous-même ou sur d'autres personnes. Avant toute utilisation, consultez les messages d'avertissement au dos la télécommande et les informations d'utilisation fournies.**

Le pointeur laser n'est pas un jouet. Les parents doivent être conscients des dangers de l'énergie laser et garder cette télécommande hors de portée des enfants.

### Portée efficace de la télécommande

Les capteurs à infrarouge (IR) de la télécommande se trouvent à l'avant et à l'arrière du projecteur. La télécommande doit être maintenue à un angle perpendiculaire de 30 degrés par rapport au capteur infrarouge du projecteur pour un fonctionnement optimal. La distance entre la télécommande et les capteurs ne doit pas dépasser 8 mètres (environ 26 pieds).

Assurez-vous qu'aucun obstacle susceptible de bloquer le rayon infrarouge n'est interposé entre la télécommande et le capteur infrarouge du projecteur.

Projection frontale

Projection arrière

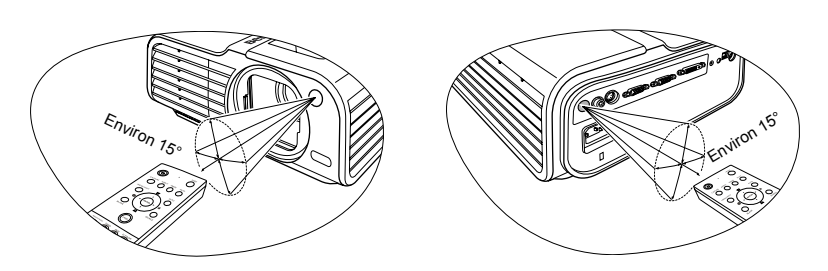

### Remplacement des piles de la télécommande

- 1. Pour accéder aux piles, retournez la télécommande. Appuyez sur le loquet situé sur le couvercle et faites-le glisser vers le haut, en direction de la flèche, comme illustré. Le couvercle se détache.
- 2. Retirez les piles (si nécessaire) et installez deux piles de type AAA en respectant la polarité des piles, comme indiqué dans le compartiment. Le pôle positif (+) doit être placé du côté positif et le pôle négatif (-) du côté négatif.
- 3. Remettez le couvercle en place en l'alignant sur la base et en le faisant glisser vers le bas. Vous entendrez un déclic lorsque le couvercle est en place.

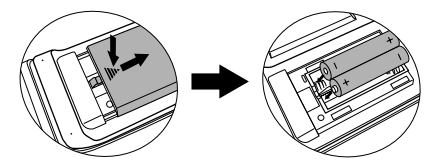

**N'exposez pas la télécommande et les piles à des environnements où les températures sont élevées et où le taux d'humidité est excessif, comme une cuisine, une salle de bain, un sauna, une véranda ou une voiture fermée.**

**Remplacez toujours la pile par une pile du même type ou de type équivalent recommandé par le fabricant.**

**Mettez les piles usagées au rebut conformément aux instructions du fabricant et aux réglementations environnementales en vigueur dans votre région.**

**Ne jetez jamais de piles dans le feu. Il existe un danger d'explosion.**

**Si les piles sont épuisées ou si vous n'utilisez pas la télécommande pendant une période prolongée, retirez les piles pour éviter tout risque de dommage dû à une fuite éventuelle.**

# <span id="page-14-0"></span>Positionnement du projecteur

# <span id="page-14-1"></span>Choix de l'emplacement

Votre projecteur a été conçu pour être installé de quatre manières différentes :

#### 1. Sol avant

Sélectionnez ce positionnement lorsque le projecteur est placé près du sol devant l'écran. Il s'agit du positionnement le plus courant lorsqu'une installation rapide et une bonne portabilité sont souhaitées.

### 2. Plafond avant

Sélectionnez ce positionnement lorsque le projecteur est fixé au plafond, à l'envers devant l'écran.

Procurez-vous le kit de montage au plafond BenQ chez votre revendeur afin de fixer votre projecteur au plafond.

#### Sélectionnez Plafond avant dans le menu CONFIG. SYSTÈME : de base > Position du projecteur après avoir allumé le projecteur.

### 3. Sol arrière

Sélectionnez ce positionnement lorsque le projecteur est placé près du sol derrière l'écran.

Cette configuration nécessite un écran de rétroprojection spécial.

Sélectionnez Sol arrière dans le menu CONFIG. SYSTÈME : de base > Position du projecteur après avoir allumé le projecteur.

### 4. Plafond arr.

Sélectionnez ce positionnement lorsque le projecteur est fixé au plafond, à l'envers derrière l'écran.

Cette configuration nécessite un écran de rétroprojection spécial ainsi que le kit de montage au plafond BenQ.

#### Sélectionnez Plafond arr. dans le menu CONFIG. SYSTÈME : de base > Position du projecteur après avoir allumé le projecteur.

Vous pouvez choisir l'emplacement du projecteur en fonction de la disposition de la pièce ou de vos préférences. Tenez compte de la taille et de l'emplacement de votre écran, de l'emplacement d'une prise de courant adéquate, ainsi que de la disposition et de la distance entre le projecteur et les autres appareils.

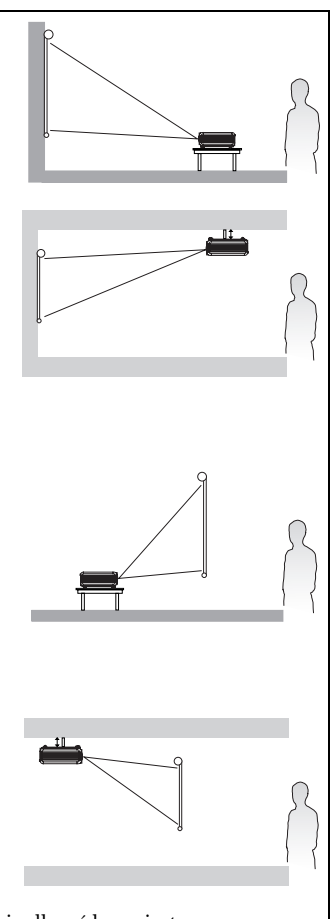

# <span id="page-15-0"></span>Identification de la taille de projection souhaitée

La distance entre la lentille du projecteur et l'écran, le réglage du zoom et le format vidéo ont chacune une incidence sur la taille de l'image projetée.

4:3 est le format natif de ce projecteur. Pour projeter une image au format complet 16:9 (grand écran), le projecteur peut redimensionner et adapter une image grand écran à la largeur d'origine du projecteur. Cela donnera une hauteur relativement plus petite, équivalente à 75% de la hauteur d'origine du projecteur.

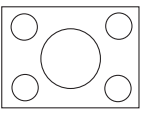

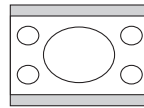

Image au format 4:3 dans une zone d'affichage au format 4:3

Image au format 16:9 adaptée vers une zone d'affichage au format 4:3

Par conséquent, une image au format 16:9 n'utilisera pas 25% de la hauteur d'une image au format 4:3 affichée par ce projecteur. Cette proportion apparaîtra sous la forme de barres noires (non éclairées) en haut et en bas (hauteur verticale de 12,5% respectivement) de la zone d'affichage de projection 4:3 à chaque fois que sera affichée une image au format 16:9 dans le centre vertical de la zone d'affichage de projection 4:3.

Au moment de choisir la position de votre projecteur, vous devez tenir compte de l'utilisation qui va en être faite et des formats du signal d'entrée. Tous les signaux d'entrée (autres que vidéo composite, qui utilise un signal au format 16:9) seront affichés au format 4:3 (et nécessiteront une hauteur d'affichage de 33% de plus qu'une zone de projection d'image au format 16:9).

#### **IMPORTANT : Ne sélectionnez pas de positionnement permanent du projecteur en 16:9, au cas où vous devriez sélectionner un signal d'entrée (autre que vidéo composite, qui utilise un signal 16:9).**

Le projecteur doit toujours être placé sur une surface horizontale (par exemple à plat sur une table), et positionné perpendiculairement (angle droit de 90°) au centre horizontal de l'écran. Cela évite la déformation des images causée par les projections angulaires (ou vers des surfaces angulaires).

Les projecteurs numériques modernes ne projettent pas directement vers l'avant (comme le faisaient les anciens projecteurs de films à bobines). Ils sont au contraire conçus pour projeter à un angle légèrement plus élevé que l'horizontale du projecteur. Cela permet de les placer directement sur une table pour qu'ils projettent vers le haut et vers le bas sur un écran placé de telle sorte que son bord inférieur se trouve au-dessus du niveau de la table (afin que toute la salle puisse voir l'écran).

Si le projecteur est fixé au plafond, il doit être fixé à l'envers afin de projeter légèrement vers le bas.

Vous voyez sur le diagramme de la page [18](#page-17-0) que ce type de projection entraîne un décalage vertical de la partie inférieure de l'image projetée par rapport à l'horizontale du projecteur. Lorsque le projecteur est fixé au plafond, il en est ainsi pour la partie supérieure de l'image projetée.

Si le projecteur est placé plus loin de l'écran, la taille de l'image projetée augmente, et le décalage vertical augmente proportionnellement.

Au moment de déterminer la position de l'écran et du projecteur, vous devez tenir compte de la taille de l'image et du décalage vertical, tous deux proportionnels à la distance de projection.

BenQ vous fournit un tableau de dimensions pour écrans 4:3 afin de vous aider à déterminer l'emplacement optimal de votre projecteur. Deux dimensions sont à prendre en compte : la distance horizontale perpendiculaire au centre de l'écran (distance de projection) et la hauteur du décalage vertical du projecteur par rapport à l'horizontale de l'écran (décalage).

### Comment déterminer la position du projecteur pour une taille d'écran donnée

- 1. Sélectionnez votre taille d'écran.
- 2. Reportez-vous au tableau et sélectionnez la taille qui se rapproche le plus de celle de votre écran dans les colonnes de gauche intitulées ["Diagonale d'écran 4:3"](#page-17-1). À partir de cette valeur, cherchez dans la ligne correspondante la distance moyenne de l'écran dans la colonne intitulée ["Moyenne".](#page-17-2) Il s'agit de la distance de projection.
- 3. Sur la même ligne, regardez la valeur indiquée dans la colonne de droite et notez la valeur du décalage vertical. Elle déterminera le positionnement de décalage vertical définitif du projecteur par rapport au bord de l'écran.
- 4. Il est recommandé de positionner le projecteur perpendiculairement au centre horizontal de l'écran, à une distance de ce dernier déterminée par l'étape 2 ci-dessus, et un décalage déterminé par l'étape 3 ci-dessus.

Par exemple, si vous utilisez un écran de 3 m (120 pouces), la distance de projection moyenne est de 4667 mm avec un décalage vertical de 183 mm.

Si vous positionnez le projecteur différemment (à la position recommandée), vous devrez le diriger vers le bas ou vers le haut pour centrer l'image à l'écran, ce qui peut entraîner une déformation de l'image. Pour la corriger, utilisez la fonction de correction trapézoïdale. Voir ["Correction trapézoïdale" à la page 35](#page-34-1) pour plus d'informations.

### Comment déterminer la taille d'écran recommandée pour une distance donnée

Cette méthode peut être utilisée si vous avez acheté ce projecteur et souhaitez savoir quelle taille d'écran est adaptée à votre pièce.

La taille d'écran maximale est limitée par l'espace physique disponible dans votre pièce.

- 1. Mesurez la distance entre le projecteur et l'endroit où vous souhaitez placer l'écran. Il s'agit de la distance de projection.
- 2. Reportez-vous au tableau et sélectionnez la distance moyenne la plus proche de votre mesure dans la colonne ["Moyenne"](#page-17-2). Vérifiez que la distance mesurée se situe bien entre les distances moyennes min. et max. citées dans le tableau.
- 3. Regardez la valeur indiquée dans la colonne de gauche, sur la même ligne : vous y trouvez la diagonale d'écran correspondante. Il s'agit de la taille de l'image projetée à cette distance de projection.
- 4. Sur la même ligne, regardez la valeur indiquée dans la colonne de droite et notez la valeur du décalage vertical. Elle déterminera le positionnement définitif de l'écran par rapport à l'horizontale du projecteur.

Par exemple, si la distance mesurée est de 4,5m (4500mm), la valeur la plus proche dans la colonne Moyenne est 4593 mm. Cette ligne indique qu'un écran de 3000 mm (3,0 m) est requis. Si vous souhaitez connaître les tailles d'écran en pouces, les écrans de 9 et de 10 pieds sont indiqués sur les lignes en haut et en bas de la ligne correspondant à l'écran de 3,0 m.

Si vous vérifiez la distance de projection max. et min. de ces tailles d'écran, vous constaterez qu'une distance de projection de 4,5 m correspondra à un écran de 10 pieds. Le projecteur peut être ajusté (à l'aide de la commande de zoom) afin d'afficher l'image sur ces différentes tailles d'écran à ces distances de projection. Attention : ces divers écrans ont des valeurs de décalage vertical différentes.

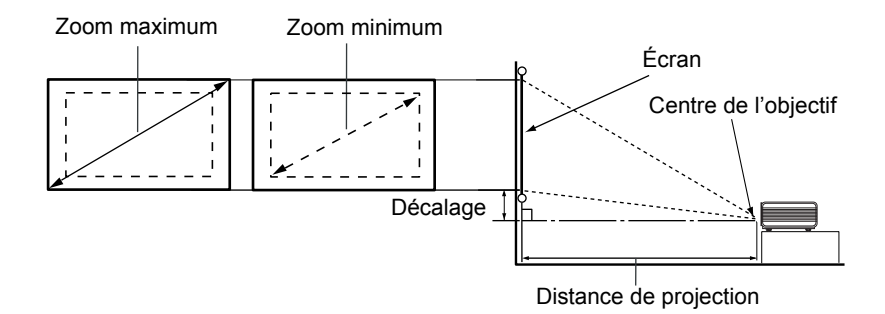

<span id="page-17-2"></span><span id="page-17-1"></span><span id="page-17-0"></span>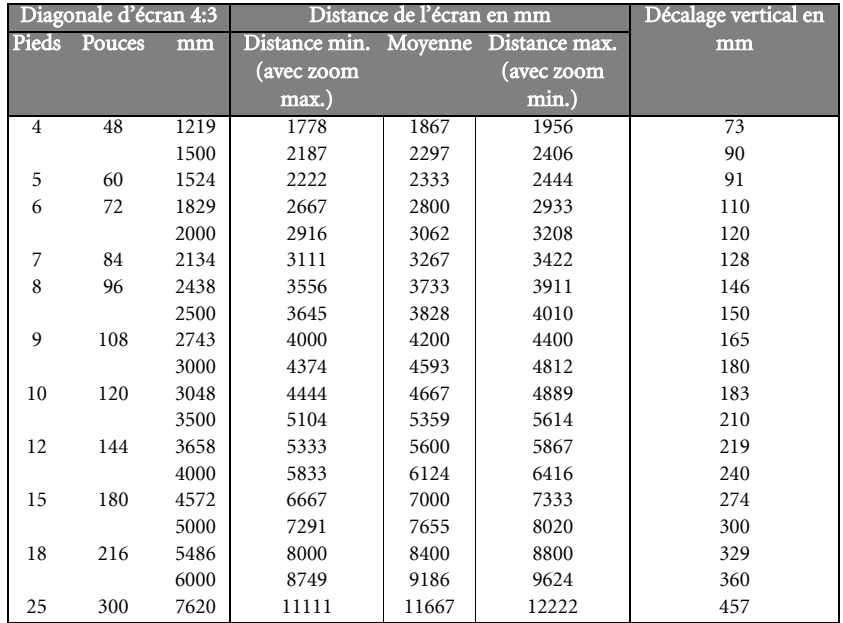

**Une tolérance de 3% s'applique à ces chiffres en raison des variations des composants optiques. Si vous avez l'intention d'installer le projecteur de façon permanente, BenQ vous recommande de tester physiquement la taille et la distance de projection à l'emplacement précis d'installation du projecteur avant de l'installer de façon permanente, afin de prendre en compte les caractéristiques optiques de ce projecteur. Cela vous aidera à déterminer la position de montage exacte la mieux adaptée à l'emplacement de votre installation.**

# <span id="page-18-0"></span>Connexion

Pour connecter la source d'un signal au projecteur, procédez comme suit :

- 1. Mettez préalablement tous les appareils hors tension.
- 2. Utilisez les câbles appropriés pour chaque source.
- 3. Branchez les câbles correctement.

# <span id="page-18-1"></span>Connexion d'un ordinateur ou d'un moniteur

### <span id="page-18-2"></span>Connexion à un ordinateur

Le projecteur est équipé d'entrées VGA et DVI qui vous permettent de le connecter à des ordinateurs compatibles IBM® et Macintosh®. Un adaptateur Mac (disponible en option) est nécessaire si vous souhaitez connecter le projecteur à un ordinateur Macintosh.

Vous pouvez également connecter le projecteur à un ordinateur par l'intermédiaire du câble USB, afin de pouvoir effectuer les opérations de pagination du logiciel de votre PC ou de votre portable

#### Pour connecter le projecteur à un ordinateur portable ou de bureau (via un câble VGA ou VGA vers DVI-A) :

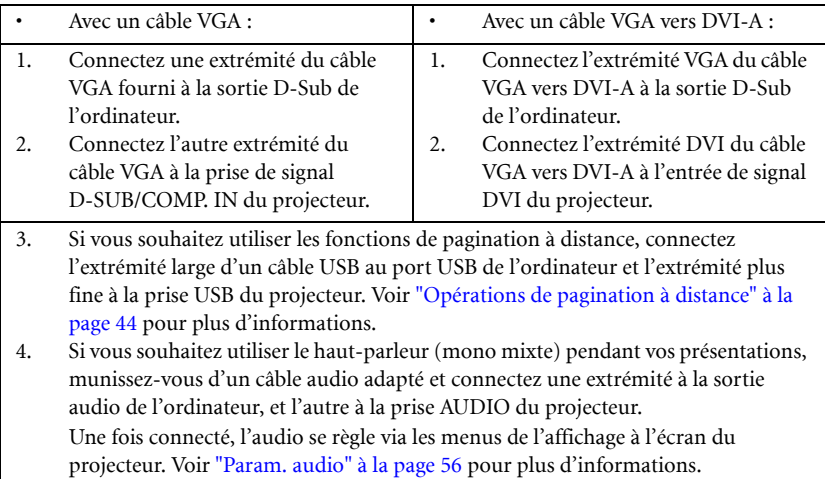

**Pour les raccordements illustrés ci-dessous, certains câbles ne sont pas fournis avec le projecteur (voir ["Contenu de l'emballage" à la page 8](#page--1-0)). Vous pouvez vous procurer ces câbles dans les magasins spécialisés en électronique.**

Le chemin de connexion final doit être similaire à celui du diagramme suivant :

<span id="page-19-3"></span>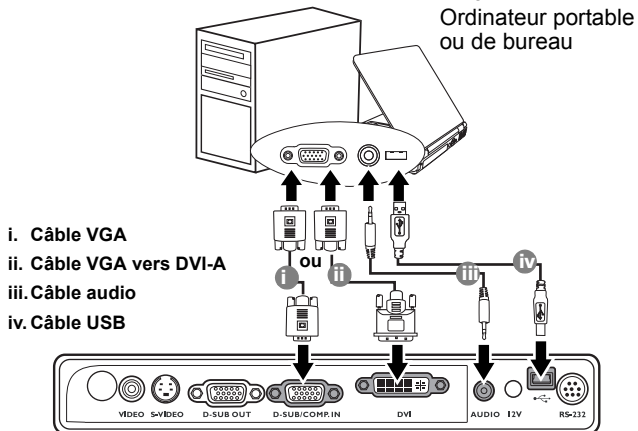

<span id="page-19-2"></span><span id="page-19-1"></span><span id="page-19-0"></span>**De nombreux ordinateurs portables n'activent pas automatiquement leur port vidéo externe lorsqu'ils sont connectés à un projecteur. Pour activer ou désactiver l'affichage externe, vous pouvez généralement utiliser la combinaison de touches FN + F3 ou CRT/LCD. Sur votre ordinateur portable, recherchez la touche de fonction CRT/LCD ou une touche de fonction portant un symbole de moniteur. Appuyez simultanément sur la touche FN et la touche illustrée. Consultez le manuel de l'utilisateur de votre ordinateur portable pour connaître la combinaison de touches exacte.**

### Connexion d'un moniteur

Si vous souhaitez visualiser un gros plan de votre présentation sur un moniteur en plus de l'écran, vous pouvez connecter la sortie de signal D-SUB OUT du projecteur à un moniteur externe à l'aide d'un câble VGA ou VGA vers DVI-A en suivant les instructions ci-dessous.

#### Pour connecter le projecteur à un moniteur (via un câble VGA ou VGA vers DVI-A) :

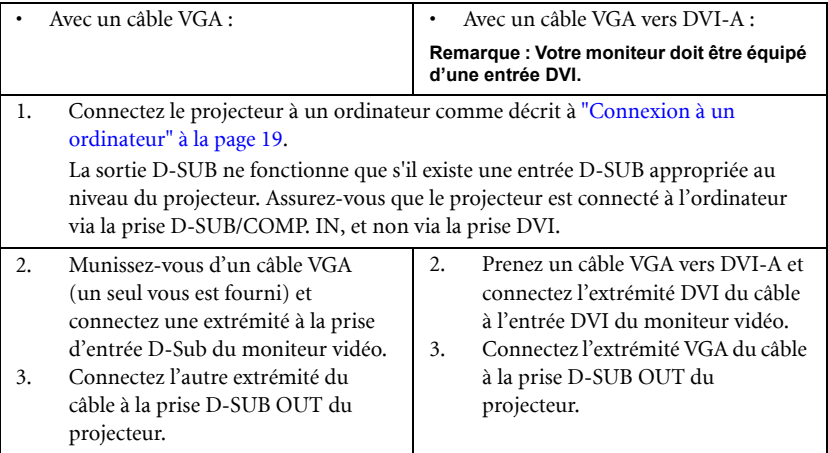

Le chemin de connexion final doit être similaire à celui du diagramme suivant :

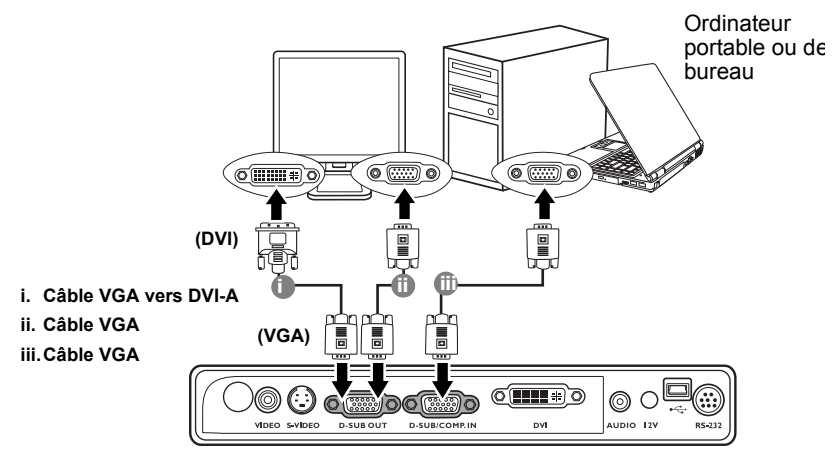

# <span id="page-21-0"></span>Connexion d'appareils vidéo composantes

Cette section explique comment connecter le projecteur à des périphériques vidéo au moyen de câbles vidéo. Il est recommandé d'utiliser des connexions par câble pour vos présentations vidéo.

Vous pouvez connecter votre projecteur à plusieurs appareils vidéo composantes équipés des prises de sortie suivantes :

- DVI
- Vidéo composantes
- S-Video
- Vidéo (composite)

Il suffit de connecter le projecteur à un appareil vidéo en utilisant l'une des méthodes de connexion citées ci-dessus. Chacune fournit une qualité vidéo différente. Le choix de la méthode dépend surtout de la disponibilité des prises pour le projecteur et l'appareil vidéo, comme décrit ci-dessous :

### Meilleure qualité vidéo

La meilleure méthode de connexion vidéo est DVI. Si votre appareil vidéo est équipé d'une prise DVI, en fonction du connecteur DVI dont vous disposez, vous pouvez bénéficier d'une vidéo de qualité numérique ou de qualité analogique supérieure.

Reportez-vous à la section ["Connexion d'un appareil DVI" à la page 23](#page-22-0) qui contient la procédure de connexion du projecteur à un appareil vidéo DVI ainsi que d'autres informations.

Si aucun appareil DVI n'est disponible, le signal vidéo optimal suivant est la vidéo composantes (à ne pas confondre avec vidéo composite). Les tuners de TV numérique et les lecteurs de DVD sont équipés de sorties vidéo composantes. Si ces dernières sont disponibles sur vos appareils, elles doivent être préférées à la vidéo composite ou S-Vidéo comme méthode de connexion.

Reportez-vous à la section ["Connexion d'un appareil vidéo composantes" à la page 24](#page-23-0) pour plus d'informations concernant la connexion du projecteur à un appareil vidéo composantes.

### Meilleure qualité vidéo

La méthode S-Vidéo fournit une meilleure qualité vidéo analogique que la vidéo composite standard. Si votre périphérique vidéo composantes est doté de terminaux vidéo composite et S-Vidéo, sélectionnez ce dernier.

Reportez-vous à la section ["Connexion d'un périphérique S-Vidéo" à la page 26](#page-25-0) pour plus d'informations concernant la connexion du projecteur à un appareil S-Vidéo.

### Moins bonne qualité vidéo

La vidéo composite est une vidéo analogique qui fournira, à partir du projecteur, des résultats corrects mais loin d'être optimaux. Parmi les méthodes décrites, c'est donc celle qui correspond à la moindre qualité vidéo.

Reportez-vous à la section ["Connexion d'un périphérique vidéo composite" à la page 27](#page-26-0) pour plus d'informations concernant la connexion du projecteur à un appareil vidéo composite.

### <span id="page-22-1"></span>Connexion du son

Le projecteur est équipé d'un haut-parleur mono intégré, conçu pour offrir une fonction sonore de base, afin d'accompagner les présentations professionnelles uniquement. Il n'est ni conçu ni prévu pour la reproduction sonore stéréo, contrairement à d'autres applications telles que le Home Cinéma. Toute entrée audio stéréo (le cas échéant) est mixée dans une sortie audio mono commune, par l'intermédiaire du haut-parleur du projecteur.

### <span id="page-22-0"></span>Connexion d'un appareil DVI

Le projecteur est équipé d'une entrée DVI permettant de le connecter à un appareil DVI tel qu'un lecteur de DVD, ou un appareil de sortie VGA tel qu'un ordinateur portable ou de bureau.

Il existe trois types de connecteur DVI : DVI-A, DVI-D et DVI-I. La prise DVI-I est un connecteur intégré prenant en charge les deux formats suivants : DVI-A et DVI-D.

Le format DVI-A permet de transmettre un signal DVI à un écran analogique (VGA) et inversement. Même si l'on note une certaine perte de qualité lors de la conversion du signal, ce format offre une qualité d'image supérieure à celle fournie par la connexion VGA classique.

Le format DVI-D permet de transmettre directement un signal numérique à un écran numérique sans conversion du signal. La pureté de la connexion numérique offre une qualité d'image et un flux supérieurs à la connexion analogique en raison des qualités intrinsèques du format numérique.

Les formats DVI-A et DVI-D ne sont pas interchangeables. Vous ne pouvez donc pas connecter un connecteur DVI-A à un appareil DVI-D. Assurez-vous de connaître le type de format de vos appareils avant d'acheter les câbles. Vous pouvez également acheter un câble DVI-I que vous pourrez utiliser pour tous les types de connexion DVI.

Examinez votre appareil source pour déterminer s'il est équipé d'une sortie DVI inutilisée :

- Si c'est le cas, vous pouvez continuer à suivre cette procédure.
- Dans le cas contraire, il vous faudra trouver une autre méthode pour connecter ce périphérique.

#### Pour connecter le projecteur à un périphérique DVI ou à un ordinateur :

**Pour plus d'informations sur la connexion d'un appareil DVI à un ordinateur via un câble VGA vers DVI-A, voir ["Connexion à un ordinateur" à la page 19](#page-18-2).** 

- 1. Connectez une extrémité du câble DVI (DVI-D ou DVI-I) à la sortie DVI du périphérique DVI.
- 2. Connectez l'autre extrémité du câble à la prise de signal DVI du projecteur.
- 3. Si vous souhaitez utiliser le haut-parleur (mono mixte) pendant vos présentations, munissez-vous d'un câble audio adapté et connectez une extrémité à la sortie audio du périphérique vidéo, et l'autre à la prise AUDIO du projecteur. Une fois connecté, l'audio se règle via les menus de l'affichage à l'écran du projecteur. Voir ["Param. audio" à la page 56](#page-55-0) pour plus d'informations.

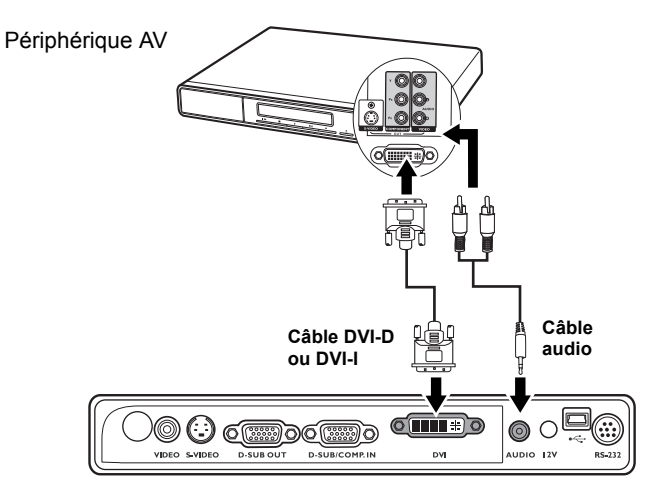

**Dans le cas peu probable où vous connectez le projecteur à un lecteur DVD via l'entrée DVI-D du projecteur et l'image projetée affiche les mauvaises couleurs, veuillez changer l'espace couleur en YUV. Voir ["Modification de l'espace couleur" à la page 34](#page-33-2) pour plus d'informations.**

### <span id="page-23-0"></span>Connexion d'un appareil vidéo composantes

Examinez votre appareil vidéo composantes pour déterminer s'il est équipé d'une série d'interfaces de sortie vidéo composantes inutilisées :

- Si c'est le cas, vous pouvez continuer à suivre cette procédure.
- Dans le cas contraire, il vous faudra trouver une autre méthode pour connecter ce périphérique.

### Pour connecter le projecteur à un périphérique vidéo composantes :

- 1. Munissez-vous d'un câble adaptateur vidéo composantes vers VGA (D-Sub) et connectez l'extrémité dotée de 3 connecteurs de type RCA aux sorties vidéo composantes du périphérique vidéo. Faites les branchements en fonction des couleurs : vert/vert, bleu/bleu, rouge/rouge.
- 2. Connectez l'autre extrémité du câble adaptateur vidéo composantes vers VGA (D-Sub) (doté d'un connecteur de type D-Sub) à la prise D-SUB/COMP. IN du projecteur.
- 3. Si vous souhaitez utiliser le haut-parleur (mono mixte), munissez-vous d'un câble audio adapté et connectez une extrémité à la sortie audio de l'ordinateur, et l'autre à la prise Audio du projecteur.

Une fois connecté, l'audio se règle via les menus de l'affichage à l'écran du projecteur. Voir ["Param. audio" à la page 56](#page-55-0) pour plus d'informations.

Le chemin de connexion final doit être similaire à celui du diagramme suivant :

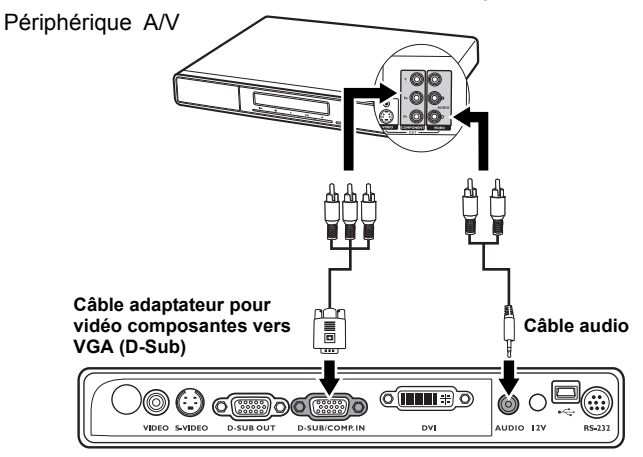

- **Le projecteur n'est étudié que pour les sons mono mixtes, même si une sortie audio/ stéréo est branchée. Voir ["Connexion du son" à la page 23](#page-22-1) pour plus d'informations.**
	- **Si l'image vidéo sélectionnée ne s'affiche pas lors de la mise sous tension du projecteur et que la source vidéo sélectionnée est correcte, vérifiez que le périphérique vidéo est sous tension et fonctionne correctement. Vérifiez également que les câbles de signal sont bien connectés.**

### <span id="page-25-0"></span>Connexion d'un périphérique S-Vidéo

Examinez votre périphérique vidéo pour déterminer s'il est équipé d'une sortie S-Vidéo inutilisée :

- Si c'est le cas, vous pouvez continuer à suivre cette procédure.
- Dans le cas contraire, il vous faudra trouver une autre méthode pour connecter ce périphérique.

### Pour connecter le projecteur à un périphérique S-Vidéo :

- 1. Prenez un câble S-Vidéo et connectez une extrémité à la sortie S-Vidéo de l'appareil vidéo.
- 2. Connectez l'autre extrémité du câble S-Vidéo à la prise S-VIDEO du projecteur.

Le chemin de connexion final doit être similaire à celui du diagramme suivant :

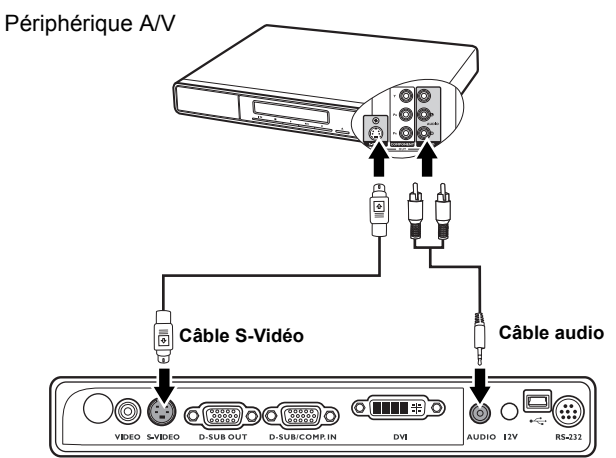

- **•** Le projecteur n'est étudié que pour les sons mono mixtes, même si une sortie audio/ **stéréo est branchée. Voir ["Connexion du son" à la page 23](#page-22-1) pour plus d'informations.**
	- **Si l'image vidéo sélectionnée ne s'affiche pas lors de la mise sous tension du projecteur et que la source vidéo sélectionnée est correcte, vérifiez que le périphérique vidéo est sous tension et fonctionne correctement. Vérifiez également que les câbles de signal sont bien connectés.**
	- **Si vous avez déjà établi une connexion vidéo composantes entre le projecteur et ce périphérique S-Vidéo à l'aide de connexions vidéo composantes, vous n'avez pas besoin d'établir de connexion S-Vidéo, puisque cela ferait une seconde connexion inutile et de moins bonne qualité. Voir ["Connexion d'appareils vidéo composantes" à la page 22](#page-21-0) pour plus d'informations.**

### <span id="page-26-0"></span>Connexion d'un périphérique vidéo composite

Examinez votre périphérique vidéo pour déterminer s'il est équipé d'une série de sorties vidéo composite inutilisées :

- Si c'est le cas, vous pouvez continuer à suivre cette procédure.
- Dans le cas contraire, il vous faudra trouver une autre méthode pour connecter ce périphérique.

### Pour connecter le projecteur à un périphérique vidéo composite :

- 1. Prenez un câble vidéo et connectez une extrémité à la sortie vidéo composite de l'appareil vidéo.
- 2. Connectez l'autre extrémité du câble Vidéo à la prise VIDEO du projecteur.
- Le chemin de connexion final doit être similaire à celui du diagramme suivant :

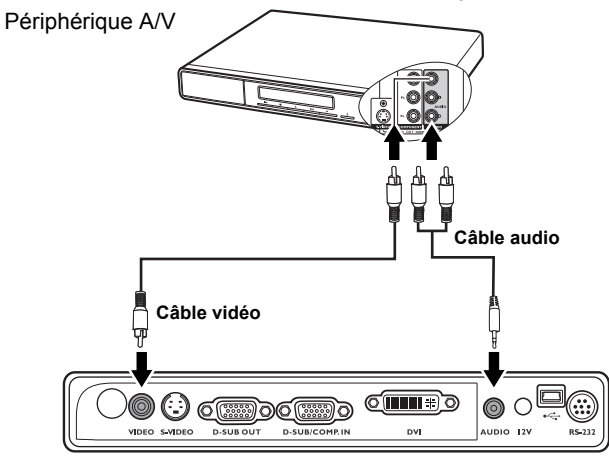

- **•** Le projecteur n'est étudié que pour les sons mono mixtes, même si une sortie audio/ **stéréo est branchée. Voir ["Connexion du son" à la page 23](#page-22-1) pour plus d'informations.**
	- **Si l'image vidéo sélectionnée ne s'affiche pas lors de la mise sous tension du projecteur et que la source vidéo sélectionnée est correcte, vérifiez que le périphérique vidéo est sous tension et fonctionne correctement. Vérifiez également que les câbles de signal sont bien connectés.**
	- **Vous devez connecter le projecteur à ce périphérique à l'aide d'une connexion vidéo composite uniquement si aucune entrée vidéo composantes ou S-Vidéo n'est disponible. Voir ["Connexion d'appareils vidéo composantes" à la page 22](#page-21-0) pour plus d'informations.**

# <span id="page-27-0"></span>Fonctionnement

# <span id="page-27-1"></span>Mise en marche du projecteur

- 1. Branchez le cordon d'alimentation au projecteur et à une prise murale. Allumez l'interrupteur de la prise murale (le cas échéant). Vérifiez que le POWER (Voyant de l'alimentation) du projecteur est orange une fois l'appareil mis sous tension.
- 2. Faites glisser le couvercle de l'objectif pour l'ouvrir. La chaleur produite par la lampe du projecteur risquerait de le déformer.
- 3. Appuyez sur (b) **Alimentation** sur le projecteur ou la télécommande pour démarrer le projecteur. Dès que la lampe s'allume, un «Bip de mise sous tension» sera entendu. Le POWER (Voyant de l'alimentation) clignote en vert, puis reste allumé une fois le projecteur sous tension.

La procédure de démarrage dure environ 30 secondes. Peu après, un logo le démarrage est projeté.

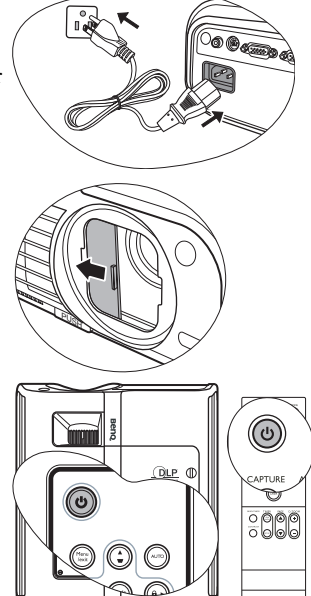

Tournez la molette de mise au point pour améliorer la netteté de l'image, si nécessaire. Pour désactiver le bip, voir ["Éteindre le Bip de mise sous/hors tension" à la page 48](#page-47-2) pour plus d'informations.

**Si le projecteur est encore chaud en raison d'une activité précédente, le ventilateur fonctionnera pendant 90 secondes environ avant que la lampe ne s'allume.** 

- 4. Si vous êtes invité à entrer un mot de passe, utilisez les boutons fléchés pour saisir les six chiffres du mot de passe. Voir ["Utilisation de la fonction de mot de passe" à la](#page-29-1)  [page 30](#page-29-1) pour plus d'informations.
- 5. Mettez tous les appareils connectés sous tension.
- 6. Le projecteur commence à rechercher des signaux d'entrée. La source d'entrée en cours d'analyse s'affiche dans le coin supérieur gauche de l'écran. Lorsque le projecteur ne détecte pas de signal valide, le message 'Aucun signal' reste affiché jusqu'à ce qu'un signal de source d'entrée soit détecté.

Vous pouvez également appuyer sur le bouton SOURCE du projecteur ou de la télécommande pour sélectionner le signal d'entrée à afficher. Voir ["Changement de](#page-32-0)  [signal d'entrée" à la page 33](#page-32-0) pour plus d'informations.

**Si la fréquence ou la résolution du signal se situe en dehors de limites acceptées par le projecteur, le message 'Hors gamme' s'affiche sur un écran vierge. Sélectionnez un signal d'entrée compatible avec la résolution du projecteur ou sélectionnez une valeur inférieure pour le signal d'entrée. Voir ["Fréquences de fonctionnement" à la page 68](#page-67-0) pour plus d'informations.**

# <span id="page-28-0"></span>Utilisation des menus

Le projecteur offre une fonction d'affichage des menus à l'écran permettant d'effectuer différents réglages et paramétrages.

Vous trouverez ci-dessous une vue d'ensemble du menu.

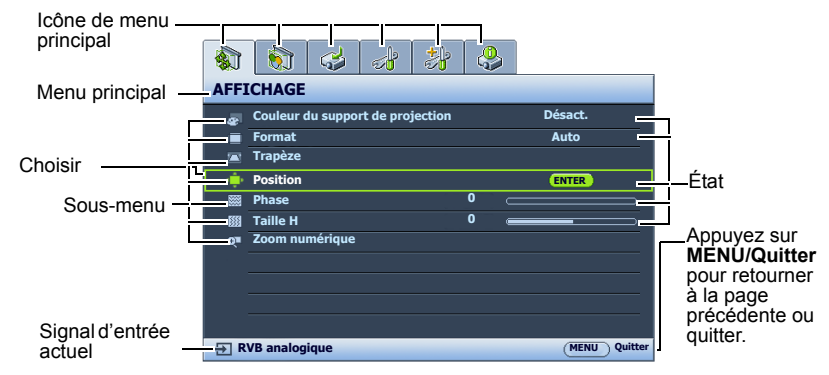

Pour utiliser les menus à l'écran, veuillez d'abord sélectionner votre langue pour le menu à l'écran.

1. Appuyez sur le bouton MENU/EXIT du projecteur ou de la télécommande pour activer le menu à l'écran.

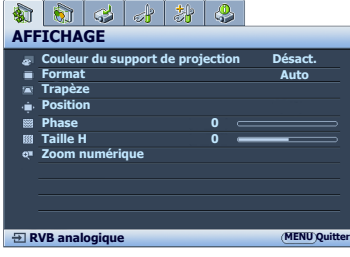

3. Appuyez sur  $\nabla$  pour choisir **Langue** et appuyez sur  $\blacktriangleleft$  / $\blacktriangleright$ pour sélectionner une langue préférée.  $\, \, \Omega \, \, | \, \Omega \, | \, \, \Omega \, | \, \, \Omega \, | \, \, \Omega \, | \, \, \Omega \, | \, \, \Omega \, | \, \, \Omega \, | \, \, \Omega \, | \, \, \Omega \, | \, \, \Omega \, | \, \, \Omega \, | \, \, \Omega \, | \, \, \Omega \, | \, \, \Omega \, | \, \, \Omega \, | \, \, \Omega \, | \, \, \Omega \, | \, \, \Omega \, | \, \, \Omega \, | \, \, \Omega \, | \, \, \Omega \, | \, \, \Omega \, | \, \, \Omega \, | \, \,$ **CONFIG. SYSTÈME : de base**

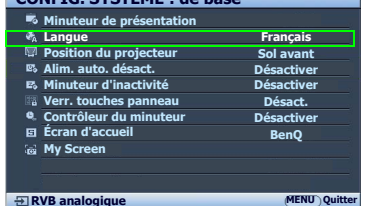

2. Utilisez  $\blacktriangleleft$  /  $\blacktriangleright$  pour choisir le menu CONFIG. SYSTÈME : de base.

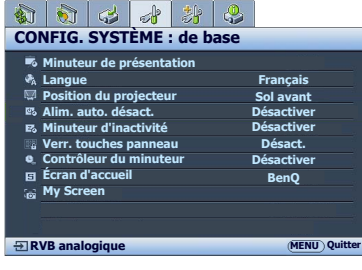

4. Appuyez MENU/EXIT deux fois\* sur le projecteur ou la télécommande pour quitter et enregistrer les réglages.

> **\*Après avoir appuyé une première fois, vous retrouvez le menu principal et le menu à l'écran se referme lorsque vous appuyez une seconde fois.**

# <span id="page-29-0"></span>Sécuriser le projecteur

### Utilisation d'un verrou câble de sécurité

Le projecteur doit être installé dans un lieu sûr pour éviter le vol. Si ce n'est pas le cas, achetez un verrou, compatible Kensington, pour sécuriser le projecteur. Vous trouverez une fente de verrouillage Kensington sur l'arrière du projecteur. Voir l'option [11](#page-8-23) à la page [9](#page-8-0) pour plus d'informations.

Un verrou câble de sécurité Kensington est habituellement la combinaison d'une ou plusieurs clés et d'un verrou. Reportez-vous à la documentation du verrou pour son utilisation.

### Retrait du clavier de contrôle sur le projecteur

Le clavier de contrôle sur le projecteur est détachable. Une fois le clavier de contrôle retiré du projecteur, il n'est pas possible de faire fonctionner le projecteur sans le clavier de contrôle ou la télécommande. Il est suggéré de conserver le clavier de contrôle et la télécommande séparément du projecteur pour éviter qu'ils soient emportés avec le projecteur.

Pour retirer le clavier de contrôle :

- 1. Trouvez les vis sur les coins inférieurs du clavier de contrôle.
- 2. Desserrez complètement les vis.
- 3. Soulevez le clavier de contrôle en tirant les vis.
- 4. Retirez le clavier de contrôle du projecteur.
- 5. Après avoir retiré clavier de contrôle du projecteur, vous pouvez utiliser le couvercle souple fourni pour recouvrir la prise du clavier, si nécessaire.

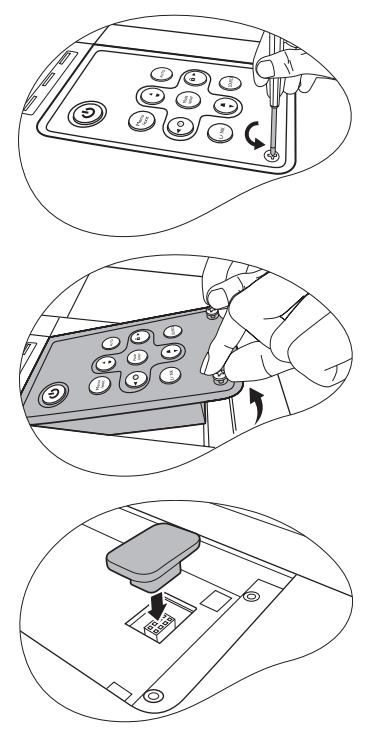

### <span id="page-29-1"></span>Utilisation de la fonction de mot de passe

À des fins de sécurité, le projecteur est doté d'une fonction de protection par mot de passe afin d'empêcher toute utilisation non autorisée. Le mot de passe peut être défini via le menu à l'écran.

**AVERTISSEMENT : Il serait gênant d'activer la fonction de mot de passe et d'oublier ensuite votre mot de passe. Imprimez ce manuel (si nécessaire) et notez-y le mot de passe choisi, puis conservez-le dans un endroit sûr afin de pouvoir le consulter en cas de besoin.**

### Définition d'un mot de passe

**Une fois le mot de passe défini et que le verrou alimentation est activé, vous ne pourrez utiliser le projecteur que si vous entrez le mot de passe correct à chaque démarrage.**

**Une fois le mot de passe défini et que le verrou écran d'accueil est activé, vous ne pourrez changer l'écran d'accueil qui s'affiche sur projecteur que si vous entrez le mot de passe correct.**

- 1. Ouvrez le menu à l'écran et accédez au menu CONFIG. SYSTÈME : avancée > Param. de sécurité. Appuyez sur Mode/enter sur le projecteur ou ENTER sur la télécommande. La page Param. de sécurité s'affiche.
- 2. Sélectionnez Changer les param. de sécurité et appuyez sur Mode/enter sur le projecteur ou ENTER sur la télécommande.
- 3. Comme illustré ci-contre, les quatre boutons fléchés ( $\blacktriangle$ ,  $\blacktriangleright$ ,  $\nabla$ ,  $\blacktriangleleft$ ) représentent respectivement 4 chiffres (1, 2, 3, 4). En fonction du mot de passe que vous souhaitez définir, appuyez sur les boutons fléchés pour entrer les six chiffres du mot de passe.
- 4. Confirmez le nouveau mot de passe en entrant à nouveau le nouveau mot de passe. Une fois le mot de passe défini, le menu à l'écran revient à la page Param. de sécurité.

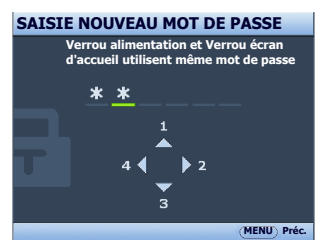

- 5. Pour activer la fonction **Verrou alimentation**, appuyez sur  $\triangle$ / $\blacktriangledown$  pour choisir **Verrou** alimentation et appuyez sur  $\blacktriangleleft$  /  $\blacktriangleright$  pour sélectionner Activ..
- 6. Pour activer la fonction **Verrou écran d'accueil**, appuyez sur  $\triangle$ / $\nabla$  pour choisir Verrou écran d'accueil et appuyez sur  $\blacktriangleleft$  pour sélectionner Activ.. Lorsque le Verrou écran d'accueil est activé, la fonction My Screen dans le menu CONFIG. SYSTÈME : de base sera protégée par mot de passe.

**IMPORTANT : Les chiffres saisis s'affichent à l'écran sous la forme d'astérisques. Notez le mot de passe choisi dans ce manuel de manière à pouvoir le retrouver facilement.**

**Mot de passe : \_\_ \_\_ \_\_ \_\_ \_\_ \_\_**

**Conservez ce manuel dans un endroit sûr.**

7. Pour quitter le menu à l'écran, appuyez sur **Menu/exit.** 

### Oubli du mot de passe

Si la fonction de mot de passe est activée, vous serez invité à entrer les six chiffres du mot de passe à chaque mise sous tension du projecteur. Si vous entrez un mot de passez incorrect, le message d'erreur illustré à droite s'affiche pendant trois secondes, suivi du message SAISIE MOT DE PASSE. Pour réessayer, entrez un

autre mot de passe à six chiffres. Si vous n'aviez pas

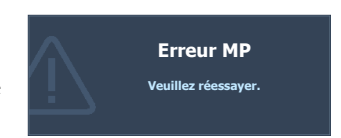

noté le mot de passe dans ce manuel et que vous ne vous en souvenez plus, vous pouvez suivre la procédure de rappel de mot de passe. Voir ["Procédure de rappel de mot de passe" à](#page-31-0)  [la page 32](#page-31-0) pour plus d'informations.

Si vous entrez un mot de passe incorrect 5 fois de suite, le projecteur s'éteint automatiquement au bout de quelques secondes.

### <span id="page-31-0"></span>Procédure de rappel de mot de passe

Maintenez enfoncé le bouton AUTO du projecteur ou de la télécommande pendant 3 secondes. Le projecteur affiche un code à l'écran. Notez le numéro et éteignez votre projecteur. Contactez le service d'assistance BenQ local pour le déchiffrer. Vous devrez peut-être fournir une preuve d'achat pour garantir que vous êtes autorisé à utiliser le projecteur.

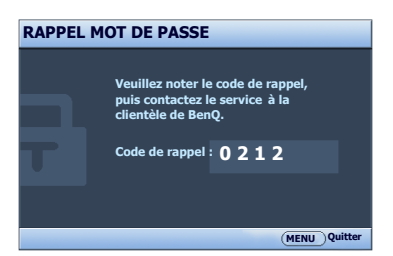

### Modification du mot de passe

- 1. Ouvrez le menu à l'écran et accédez au menu CONFIG. SYSTÈME : avancée> Param. de sécurité > Modifier MP.
- 2. Appuyez sur Mode/entersur le projecteur ou ENTER sur la télécommande. Le message 'SAISIE MOT DE PASSE ACTUEL' s'affiche.
- 3. Entrez l'ancien mot de passe.
	- i. S'il est correct, un message 'SAISIR UN NOUVEAU MOT DE PASSE' s'affiche.
	- ii. S'il n'est pas correct, un message d'erreur s'affiche pendant trois secondes, suivi du message 'SAISIE MOT DE PASSE ACTUEL' pour vous permettre de réessayer. Vous pouvez appuyer sur MENU/EXIT pour annuler la modification, ou essayer un autre mot de passe.
- 4. Entrez un nouveau mot de passe.

**IMPORTANT : Les chiffres saisis s'affichent à l'écran sous la forme d'astérisques. Notez le mot de passe choisi dans ce manuel de manière à pouvoir le retrouver facilement.**

**Mot de passe : \_\_ \_\_ \_\_ \_\_ \_\_ \_\_**

#### **Conservez ce manuel dans un endroit sûr.**

- 5. Confirmez le nouveau mot de passe en entrant à nouveau le nouveau mot de passe.
- 6. Vous venez d'attribuer un nouveau mot de passe au projecteur. N'oubliez pas d'entrer ce nouveau mot de passe au prochain démarrage du projecteur.
- 7. Pour quitter le menu à l'écran, appuyez sur MENU/EXIT .

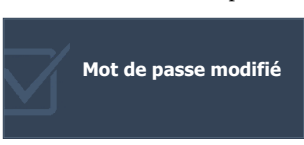

### Désactivation de la fonction de mot de passe

Pour désactiver la protection par mot de passe, retournez au menu CONFIG. SYSTÈME : avancée > Param. de sécurité > Changer les param. de sécurité après l'ouverture du système de menus à l'écran. Appuyez sur Mode/enter. Le message 'SAISIE MOT DE PASSE' s'affiche. Entrez le mot de passe actuel.

i. Si le mot de passe est correct, le menu à l'écran revient à la page **Param. de** 

sécurité. Appuyez  $\nabla$  pour choisir Verrou alimentation et appuyez sur  $\blacktriangleleft$ pour sélectionner Désact.. Vous n'aurez pas besoin d'entrer le mot de passe la prochaine fois que vous mettrez le projecteur sous tension.

Appuyez  $\nabla$  pour choisir Verrou écran d'accueil et appuyez sur  $\blacktriangleleft$  / pour sélectionner Désact.. La fonction Écran d'accueil dans le menu CONFIG. SYSTÈME : de base sera disponible pour votre modification.

- ii. S'il n'est pas correct, un message d'erreur s'affiche pendant trois secondes, suivi du message 'SAISIE MOT DE PASSE' pour vous permettre de réessayer. Vous pouvez appuyer sur **Menu/exit** pour annuler la modification, ou essayer un autre mot de passe.
- **Bien que la fonction de mot de passe soit désactivée, vous devez conserver le mot de passe à portée de main au cas où vous auriez besoin de réactiver la fonction de mot de passe.**

# <span id="page-32-0"></span>Changement de signal d'entrée

Vous pouvez connecter le projecteur à plusieurs appareils en même temps. Il ne peut toutefois afficher qu'un plein écran à la fois. Lors de la mise en marche, le projecteur recherche automatiquement les signaux disponibles.

Assurez-vous que la fonction Recherche auto rapide du menu SOURCE est réglée sur Activ. (ce qui est par défaut pour ce projecteur) si vous souhaitez que le projecteur recherche automatiquement les signaux.

Vous pouvez également vous déplacer manuellement parmi les sources d'entrée disponible.

- <span id="page-32-1"></span>1. Appuyez sur le bouton SOURCE du projecteur ou de la télécommande. Une barre de sélection de la source s'affiche.
- <span id="page-32-2"></span>2. Appuyez sur  $\triangle$  / $\nabla$  jusqu'à la sélection du signal souhaité et appuyez sur Mode/enter sur le projecteur ou sur ENTER sur la télécommande.

Une fois le signal détecté, les informations concernant la source sélectionnée s'affichent dans le coin de l'écran pendant quelques secondes. Si plusieurs appareils sont connectés au projecteur, répétez les étapes [1-](#page-32-1)[2](#page-32-2) pour rechercher un autre signal.

**• Le niveau de luminosité de l'image projetée change en fonction des différents signaux d'entrée. Les présentations informatiques de données (graphiques), utilisant le plus souvent des images statiques, sont généralement plus lumineuses que la vidéo, qui utilise plutôt des images animées (films).**

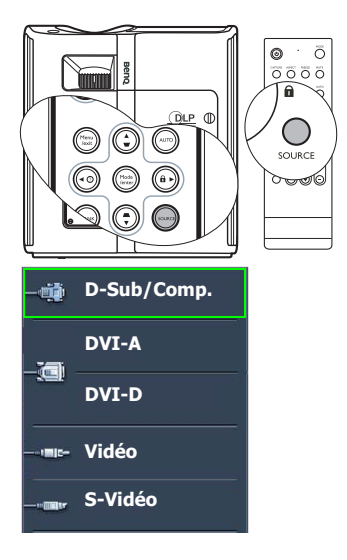

**Le type de signal d'entrée détermine les options disponibles pour le Mode Image. Voir ["Sélection d'un mode d'image" à la page 38](#page-37-1) pour plus d'informations.**

**• La résolution native de ce projecteur est dans un format 4:3. Pour les meilleurs résultats d'affichage de l'image, sélectionnez et utilisez une source d'entrée avec cette résolution. Toute autre résolution sera adaptée par le projecteur en fonction du réglage du format, ce qui peut causer des distorsions de l'image ou une perte de clarté de l'image. Voir ["Sélection du format" à la page 36](#page-35-1) pour plus d'informations.**

### <span id="page-33-2"></span>Modification de l'espace couleur

Dans le cas peu probable où vous connectez le projecteur à un lecteur DVD via l'entrée DVI-D du projecteur et l'image projetée affiche les mauvaises couleurs, veuillez changer l'espace couleur en YUV.

Pour ce faire :

- Appuyez sur **MENU/EXIT**, puis appuyez sur  $\blacktriangleleft$  is jusqu'à la sélection du menu SOURCE.
- 2. Appuyez  $\nabla$  pour choisir **Transfert d'espace colorimétrique** et appuyez sur  $\blacktriangleleft$   $\rho$  pour sélectionner YUV.

**Cette fonction n'est disponible que lorsqu'une prise d'entrée DVI-D est utilisée.** 

# <span id="page-33-0"></span>Ajustement de l'image projetée

# Ajustement de l'angle de projection

Le projecteur est pourvu d'un pied de réglage à dégagement rapide et d'un pied de réglage arrière. Ils permettent de régler la hauteur de l'image et l'angle de projection. Pour régler le projecteur, procédez comme suit :

- 1. Appuyez sur le bouton à dégagement rapide et soulevez légèrement l'avant du projecteur. Une fois l'image positionnée selon vos besoins, relâchez le bouton à dégagement rapide pour garder le pied dans sa position actuelle.
- 2. Dévissez le pied de réglage arrière pour ajuster l'angle horizontal.

Pour rentrer le pied de réglage, soulevez le projecteur et appuyez sur le bouton à dégagement rapide. Ensuite, reposez lentement le projecteur. Dévissez le pied de réglage arrière dans la direction inverse.

Si le projecteur ne se trouve pas sur une surface plane ou si l'écran et le projecteur ne sont pas perpendiculaires, l'image projetée présente une distorsion trapézoïdale. Pour corriger cela, voir ["Correction trapézoïdale" à la page 35](#page-34-1) pour plus d'informations.

### <span id="page-33-1"></span>Réglage automatique de l'image

Il peut être nécessaire d'optimiser la qualité de l'image. Pour ce faire, appuyez sur le bouton AUTO du projecteur ou de la télécommande. En 3 secondes, la fonction de réglage automatique intelligent intégrée règle les valeurs de fréquence et l'horloge pour optimiser la qualité d'image.

Les informations concernant la source sélectionnée s'affichent dans le coin de l'écran pendant 3 secondes.

**Pendant que la fonction AUTO procède aux réglages, l'écran reste vierge.**

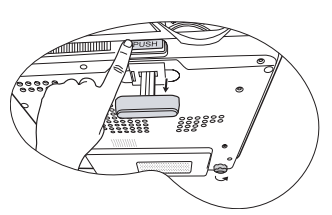

**Ne regardez pas directement l'objectif du projecteur lorsque la lampe est allumée. La lumière de la lampe peut provoquer des dommages oculaires.**

**Soyez vigilant lorsque vous appuyez sur le bouton du pied de réglage, car celui-ci est à proximité de la sortie de la ventilation (air chaud).**

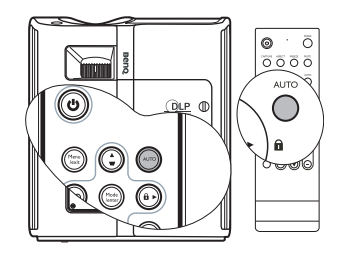

### <span id="page-34-0"></span>Réglage fin de la taille et de la netteté de l'image

1. Réglez la taille de l'image projetée à l'aide de la molette de zoom.

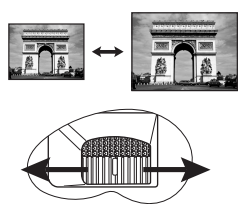

2. Ensuite, réglez la netteté de l'image à l'aide de la molette de mise au point.

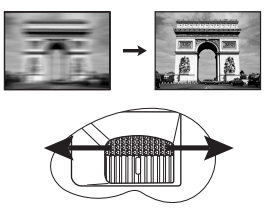

### <span id="page-34-1"></span>Correction trapézoïdale

La distorsion trapézoïdale correspond au fait qu'une image projetée est sensiblement plus large dans sa partie supérieure ou inférieure. C'est le cas lorsque le projecteur n'est pas perpendiculaire à l'écran.

Pour corriger ce problème, vous devez non seulement ajuster la hauteur du projecteur, mais devrez le faire manuellement en suivant l'UNE des étapes suivantes.

- Appuyez sur  $\sqrt{7}/\sqrt{2}$  sur le panneau de contrôle du projecteur ou la télécommande pour afficher la page de correction trapézoïdale. Appuyez sur  $\nabla$  pour corriger la distorsion trapézoïdale en haut de l'image. Appuyez sur  $\Box$  pour corriger la distorsion trapézoïdale en bas de l'image.
- Appuyez sur le bouton MENU/EXIT du projecteur ou de la télécommande. Allez à AFFICHAGE > Trapèze et ajustez les valeurs

en appuyant sur  $\Box$  ou  $\Box$  sur le projecteur ou la télécommande.

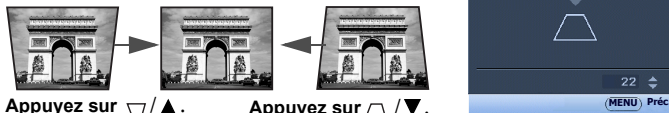

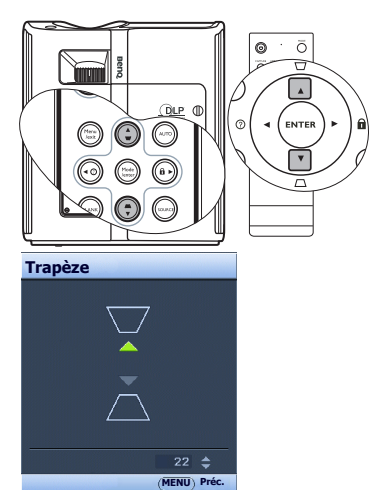

# <span id="page-35-0"></span>Agrandir et rechercher des détails sur l'image projetée

Si vous souhaitez afficher plus de détails concernant l'image projetée, agrandissez-la. Utilisez les touches de direction pour vous déplacer dans l'image.

- Utilisation de la télécommande
- 1. Appuyez sur D. ZOOM +/- pour afficher la barre de Zoom. Appuyez sur D. ZOOM + pour agrandir le centre de l'image. Appuyez sur la touche plusieurs fois jusqu'à ce que la taille d'image corresponde à vos besoins.
- 2. Appuyez sur les touches de direction  $(\triangle, \blacktriangledown, \square)$ , ) du projecteur ou de la télécommande pour vous déplacer dans l'image.
- 3. Pour restaurer l'image à sa taille d'origine, appuyez sur AUTO. Vous pouvez également appuyer sur D. ZOOM -. Pour la réduire davantage, appuyez de nouveau sur la touche et ce, jusqu'à rétablir sa taille initiale.
- Utilisation des menus à l'écran
- 1. Appuyez sur MENU/EXIT , puis appuyez sur / jusqu'au choix du menu AFFICHAGE.
- 2. Appuyez sur  $\nabla$  pour choisir **Zoom numérique** et appuyez sur Mode/enter. La barre de Zoom s'affiche.

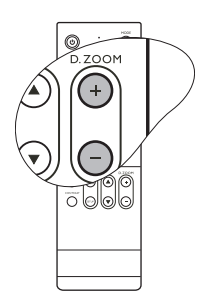

- **Il n'est possible de se déplacer dans l'image qu'après qu'elle soit agrandie. Vous pouvez encore agrandir l'image lors de la recherche de détails.**
- 3. Appuyez plusieurs fois sur  $\triangle$  pour agrandir l'image à une taille souhaitée.
- 4. Pour vous déplacer dans l'image, appuyez sur Mode/enter pour passer en mode de défilement et appuyez sur les touches de direction ( $\blacktriangle, \blacktriangledown, \blacktriangle, \blacktriangleright$ ) du projecteur ou de la télécommande pour vous déplacer dans l'image.
- 5. Pour réduire la taille de l'image, appuyez sur **Mode/enter** pour retourner à la fonction de zoom avant/arrière, et appuyez sur AUTO pour rétablir l'image sa taille initiale. Vous pouvez également appuyer plusieurs fois sur  $\blacktriangledown$  jusqu'à rétablir sa taille initiale.

# <span id="page-35-1"></span>Sélection du format

Le format correspond au rapport entre la largeur de l'image et sa hauteur. Le format de la plupart des téléviseurs analogiques et ordinateurs est de 4:3, et le format des téléviseurs numériques et des DVD est généralement de 16:9.

Le traitement numérique du signal permet aux périphériques d'affichage numérique tels que ce projecteur d'agrandir l'image et de la mettre à l'échelle de manière dynamique, en lui donnant un format différent de celui de la source d'entrée.

Pour modifier le format de l'image projetée (quel que soit l'aspect de la source) :

- Utilisation de la télécommande
- 1. Appuyez sur ASPECT pour afficher le paramètre actuel.
- 2. Appuyez plusieurs fois sur ASPECT pour sélectionner le format adapté au format du signal vidéo et à vos besoins d'affichage.
- Utilisation des menus à l'écran
- 1. Appuyez sur **MENU/EXIT**, puis appuyez sur  $\blacktriangleleft$  / $\blacktriangleright$  jusqu'au choix du menu AFFICHAGE.
- 2. Appuyez sur  $\nabla$  pour choisir **Format**.
- 3. Appuyez plusieurs fois sur  $\blacktriangleleft$   $\blacktriangleright$  pour sélectionner le format adapté au format du signal vidéo et à vos besoins d'affichage.

### À propos du format

**Dans les illustrations ci-dessous, les parties noires correspondent aux zones inactives et les parties blanches aux zones actives.**

- 1. 4:3 : Met une image à l'échelle afin qu'elle s'affiche au centre de l'écran en respectant un format de 4:3. Cette option est recommandée pour les images 4:3, telles que les images des écrans d'ordinateur, des téléviseurs à définition standard et des DVD avec un format 4:3, ce qui permet de conserver le format lors de l'affichage.
- 2. 16:9 : Met une image à l'échelle afin qu'elle s'affiche au centre de l'écran en respectant un format de 16:9. Cette option est recommandée pour les images auxquelles le format 16:9 est déjà appliqué, telles que les images des téléviseurs haute définition, ce qui permet de conserver le format lors de l'affichage.

#### **Le format 16:9 n'est fourni par l'entrée vidéo composantes que lorsqu'il reçoit un signal au format 16:9 approprié. Voir ["Connexion d'un appareil](#page-23-0)  [vidéo composantes" à la page 24](#page-23-0) et ["Identification de la taille de projection](#page-15-0)  [souhaitée" à la page 16](#page-15-0) pour plus d'informations.**

- 3. Auto : Met une image à l'échelle proportionnellement pour qu'elle soit adaptée à la résolution native dans sa largeur horizontale. Cette option est recommandée pour les images 4:3 ou 16:9 et si vous souhaitez tirer parti au maximum de l'écran sans modifier le format de l'image.
- 4. Réel : L'image est projetée selon sa résolution d'origine, et redimensionnée pour être adaptée à la zone d'affichage. Pour les signaux d'entrée avec de plus faibles résolutions, l'image projetée s'affiche plus petite que si elle était redimensionnée en plein écran. Si nécessaire, vous pouvez régler le zoom ou approcher le projecteur de

l'écran pour agrandir la taille de l'image. Après avoir effectué ces réglages, il se peut que vous deviez remettre le projecteur au point.

**Les menus à l'écran peuvent être affichés sur ces zones noires non utilisées.** 

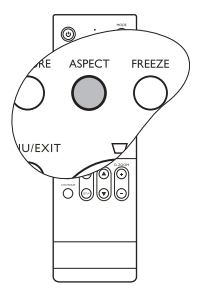

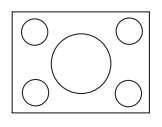

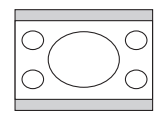

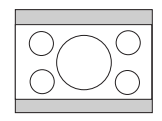

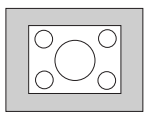

# <span id="page-37-2"></span><span id="page-37-0"></span>Optimisation de l'image

### Utilisation de Couleur du support de projection

Lorsque vous projetez sur une surface colorées, telle qu'un mur peint qui peut ne pas être blanc, la fonction Couleur du support de projection peut aider à corriger la couleur de l'image projetée pour éviter des différences de couleur possibles entre l'image source et l'image projetée.

Pour utiliser cette fonction, accédez au menu AFFICHAGE > Couleur du support de **projection** et appuyez sur  $\blacktriangleleft / \blacktriangleright$  pour sélectionner une couleur la plus proche de la surface de projection. Vous pouvez choisir parmi plusieurs couleurs précalibrées : Jaune clair, Rose, Vert clair, Bleu et Tableau noir

# <span id="page-37-1"></span>Sélection d'un mode d'image

Le projecteur comporte plusieurs modes d'image prédéfinis pour vous permettre de choisir le mode le mieux adapté à votre environnement d'exploitation et au type d'image de la source d'entrée.

Pour sélectionner le mode souhaité, suivez l'une des procédures suivantes.

- Appuyez plusieurs fois sur Mode/enter sur la télécommande ou MODE sur le projecteur jusqu'à la sélection du mode souhaité.
- Allez au menu IMAGE > Mode Image et appuyez  $\text{sur } \blacktriangleleft / \blacktriangleright \text{ pour sélectionner un mode } \text{ désir\'e}.$

MODE  $\ddot{\circ}$ ⋒ OOO

**REMARQUE : Une légère variation de la luminosité et des couleurs de l'image peuvent être observée pendant le court moment du changement de mode d'image.**

Vous avez le choix entre plusieurs modes d'image en fonction du type de signal :

#### Entrée de signal PC/DVI-A/DVI-D

- 1. Mode Dynamique (Par défaut) : Optimise la luminosité de l'image projetée. Ce mode est adapté aux environnements où une grande luminosité est requise, comme les pièces bien éclairées.
- 2. Mode Présentation : Conçu pour les présentations. Dans ce mode, la luminosité est accentuée afin de s'adapter aux couleurs des ordinateurs de bureau et portables.
- 3. Mode sRVB : Permet d'optimiser la pureté des couleurs RVB afin d'obtenir des images naturelles, quelle que soit la luminosité sélectionnée. Il est recommandé pour afficher les photos prises avec un appareil photo compatible sRVB et correctement calibré, ainsi que pour afficher des applications informatiques graphiques et de dessin de type AutoCAD.
- 4. **Mode Cinéma** : Ce mode est adapté pour les films et clips vidéo hauts en couleur issus d'appareils photos ou de vidéos numériques par l'intermédiaire de l'entrée du PC, pour un meilleur affichage dans les environnements obscurs (peu éclairés).
- 5. Mode Util. 1/Mode Util. 2 : Rappelle les paramètres personnalisés en fonction des modes d'image actuellement disponibles. Voir ["Configuration du mode Mode Util. 1/](#page-38-1) [Mode Util. 2" à la page 39](#page-38-1) pour plus d'informations.

#### Entrée de signal YPbPr/S-Vidéo/Vidéo/HDCP

- 1. Mode Dynamique : Ce mode idéal pour les jeux vidéo dans un environnement normalement éclairé.
- 2. Standard Mode (Par défaut): Ce mode est adapté pour les films et séquences vidéo aux couleurs vivantes des appareils photos ou caméscopes numériques.
- 3. Mode Cinéma : Ce mode est recommandé pour la projection de films sombres ou de films DVD dans un environnement de home cinéma ou de salon obscur (peu éclairé).
- 4. Mode Util. 1/Mode Util. 2 : Rappelle les paramètres personnalisés en fonction des modes d'image actuellement disponibles. Voir ["Configuration du mode Mode Util. 1/](#page-38-1) [Mode Util. 2" à la page 39](#page-38-1) pour plus d'informations.

### <span id="page-38-1"></span>Configuration du mode Mode Util. 1/Mode Util. 2

Vous avez le choix entre deux modes définissables par l'utilisateur si les modes d'image disponibles actuellement ne sont pas adaptés à vos besoins. Vous pouvez utiliser l'un des modes d'image (mis à part Mode Util. 1/2) comme point de départ et personnaliser les paramètres.

- 1. Appuyez sur **MENU/EXIT** pour ouvrir le menu à l'écran.
- 2. Dans le menu **IMAGE**, choisissez **Mode Image** et appuyez sur  $\blacktriangleleft$  / $\blacktriangleright$  pour sélectionner Mode Util. 1 ou Mode Util. 2.
- 3. Appuyez sur  $\nabla$  pour choisir **Mode référence**.

**Cette fonction n'est disponible que lorsque le mode Mode Util. 1 ou Mode Util. 2 est sélectionné dans le sous menu Mode Image.**

- 4. Appuyez sur  $\blacktriangleleft / \blacktriangleright$  pour sélectionner le mode d'image le plus adapté à vos besoins.
- 5. Appuyez sur  $\blacktriangledown$  pour sélectionner une option du menu à modifier et ajustez la valeur au moyen de / . Voir ["Réglage précis de la qualité de l'image dans les modes](#page-38-2)  [utilisateur"](#page-38-2) ci-dessous pour plus d'informations.
- 6. Une fois tous les réglages terminés, choisissez **Enregistrer param.** et appuyez sur Mode/enter sur le projecteur ou sur ENTER sur la télécommande pour stocker les réglages.
- 7. Le message de confirmation 'Param. enregistrés' s'affiche.

### <span id="page-38-2"></span>Réglage précis de la qualité de l'image dans les modes utilisateur

En fonction du type de signal sélectionné, des fonctions définissables par l'utilisateur sont disponibles lorsque le mode Mode Util. 1 ou Mode Util. 2 est sélectionné. Vous pouvez ajuster ces fonctions selon vos besoins.

#### <span id="page-38-0"></span>Ajustement de Luminosité

Appuyez sur BRIGHTNESS sur la télécommande ou choisissez Luminosité dans le menu IMAGE et ajustez les valeurs en appuyant sur  $\langle \rangle$  sur le projecteur ou la télécommande.

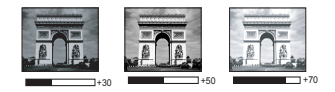

Plus la valeur est élevée, plus l'image est lumineuse. Inversement, plus elle est faible, plus l'image est sombre. Réglez cette option pour que les zones noires de l'image restent noires et que les détails présents dans les zones sombres restent visibles.

### <span id="page-39-0"></span>Ajustement de Contraste

Appuyez sur CONTRAST sur la télécommande ou choisissez Contraste dans le menu IMAGE et ajustez les valeurs en appuyant sur  $\blacktriangleleft$  / $\blacktriangleright$  sur le projecteur ou la télécommande.

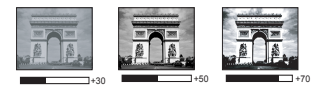

Plus la valeur est élevée, plus l'image est contrastée.

Utilisez le contraste pour configurer le niveau de blanc après avoir ajusté la luminosité, afin d'adapter l'image au type de support que vous souhaitez afficher et à votre environnement.

### <span id="page-39-1"></span>Ajustement de Couleur

Sélectionnez Couleur dans le menu IMAGE et ajustez les valeurs en appuyant sur  $\blacktriangleleft$  / $\blacktriangleright$  sur le projecteur ou la télécommande.

Une valeur inférieure donne des couleurs moins saturées ; avec un réglage sur la valeur minimale, l'image s'affiche en noir et blanc. Si le réglage est trop élevé, les couleurs de l'image seront trop vives, ce qui donnera un aspect irréaliste à l'image.

### <span id="page-39-2"></span>Ajustement de Teinte

Sélectionnez Teinte dans le menu IMAGE et ajustez les valeurs en appuyant sur  $\blacktriangleleft / \blacktriangleright$  sur le projecteur ou la télécommande.

Plus la valeur est élevée, plus l'image tire vers le rouge. Plus la valeur est faible, plus l'image tire vers le vert.

### <span id="page-39-3"></span>Ajustement de Netteté

Choisissez Netteté dans le menu IMAGE et ajustez les valeurs en appuyant sur  $\blacktriangleleft / \blacktriangleright$  sur le projecteur ou la télécommande.

Plus la valeur est élevée, plus l'image est nette. Plus la valeur est faible, plus l'image est floue.

### <span id="page-39-4"></span>Ajustement de Couleur brillante

Choisissez **Couleur brillante** dans le menu **IMAGE** et sélectionnez en appuyant sur  $\blacktriangleleft$  / $\blacktriangleright$ sur le projecteur ou la télécommande.

Cette fonction utilise un nouvel algorithme de traitement des couleurs et des améliorations au niveau du système pour permettre une luminosité plus élevée tout en offrant des couleurs plus vraies et plus éclatantes dans l'image. Elle permet une augmentation de luminosité de plus 50% dans les images en demi teintes qui sont communes dans les scènes vidéo et naturelles, pour que le projecteur reproduise les images en couleurs réalistes et vraies. Si vous préférez des images avec cette qualité, sélectionnez **Activ.**. Si vous n'en avez pas besoin, sélectionnez Désact...

Activ. est la sélection par défaut et recommandée pour ce projecteur. Lorsque Désact. est sélectionné, la fonction Température des couleurs n'est pas disponible.

### <span id="page-39-5"></span>Sélection d'une température des couleurs

Choisissez Température des couleurs dans le menu IMAGE et ajustez les valeurs en appuyant sur  $\blacktriangleleft$  / $\blacktriangleright$  sur le projecteur ou la télécommande.

Quatre réglages de température des couleurs\* sont disponibles.

- 1. T1 : Avec la température de couleurs la plus élevée, T1 donne à l'image une teinte plus bleutée que les autres réglages.
- 2. T2 : Le blanc des images tire vers le bleu.
- 3. T3 : Préserve la couleur normale des blancs.
- 4. T4 : Le blanc des images tire vers le rouge.

#### \*À propos des températures des couleurs :

Beaucoup de teintes sont considérées comme des blancs pour une multitude de raisons. La température des couleurs est un moyen courant de représenter la couleur blanche. Une couleur blanche avec une faible température des couleurs semble tirer vers le rouge. Par contre, une couleur blanche dont la température des couleurs est élevée tire davantage vers le bleu.

#### <span id="page-40-1"></span>Gestion couleur 3D

Dans la plupart des installations, la gestion des couleurs ne sera pas nécessaire, telles que dans une salle de classe, une salle de réunion ou dans les situations où les lumières restent allumées, ou lorsque les fenêtres laissent rentrer la lumière dans la pièce.

La gestion des couleurs ne devrait être considérée que dans les installations permanentes avec des niveaux d'éclairage contrôlés, telles que les salles de conseil, les amphithéâtres ou les salles de cinéma à la maison. La gestion des couleurs fournit un ajustement précis des couleurs pour permettre une meilleure reproduction des couleurs, si nécessaire.

Une gestion des couleurs appropriée ne peut être obtenue que dans des conditions d'affichage contrôlées et reproductibles. Il est nécessaire d'utiliser un colorimètre (appareil de mesure la coloration) et de fournir un groupe d'images source appropriées pour mesurer la reproduction des couleurs. Ces outils ne sont pas fournis avec le projecteur. Cependant, le vendeur de votre projecteur devrait pouvoir vous guider ou éventuellement peut avoir un installateur professionnel expérimenté.

La gestion des couleurs fournit six groupes de couleurs (RGBCMY) à ajuster. Lorsque vous sélectionnez chaque couleur, vous pouvez ajuster sa plage et sa saturation en fonction de vos préférences.

Si vous acheté un disque de test contenant différents modèles de test des couleurs, il peut être utilisé pour contrôler la présentation des couleurs sur les moniteurs, les téléviseurs, les projecteurs, etc. Vous pouvez projeter une des images du disque sur l'écran et accéder au menu Gestion couleur 3D pour effectuer les ajustements.

Pour ajuster les paramètres :

- 1. Allez au menu IMAGE et choisissez Gestion couleur 3D.
- 2. Appuyez sur **Mode/enter** sur le projecteur ou **ENTER** sur la télécommande et la page Gestion couleur 3D s'affiche.
- <span id="page-40-0"></span>3. Choisissez **Couleur primaire** et appuyez sur  $\blacktriangleleft$  / $\blacktriangleright$  pour sélectionner une couleur parmi Rouge, Jaune, Vert, Cyan, Bleu ou Magenta.
- 4. Appuyez  $\nabla$  pour choisir **Nuance** et appuyez sur  $\blacktriangleleft$  /  $\rho$  pour sélectionner sa plage. Une augmentation des valeurs donnera des couleurs composées d'une plus grande proportion des deux couleurs adjacentes.

Veuillez vous reporter à l'illustration à droite pour connaître l'interrelation des couleurs. Par exemple, si vous sélectionnez Rouge et réglez sa valeur sur 0, seul le rouge pur de l'image projetée sera sélectionné. L'augmentation des valeurs inclura le rouge proche du jaune et le rouge proche du magenta.

5. Appuyez  $\nabla$  pour choisir **Saturation** et ajustez ses valeurs selon vos préférences en appuyant sur  $\blacktriangleleft$  / $\blacktriangleright$  . Chaque ajustement apporté se

reflétera immédiatement dans l'image.

Par exemple, si vous sélectionnez Rouge et réglez sa valeur sur 0, seule la saturation du rouge pur sera affectée.

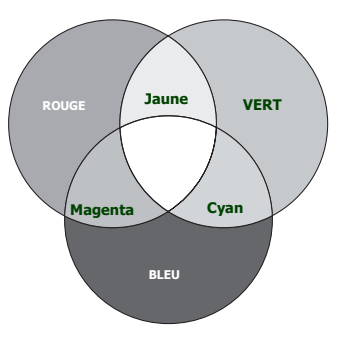

**Saturation est la quantité de cette couleur dans une image vidéo. Une valeur inférieure donne des couleurs moins saturées ; une valeur de «0» supprime cette couleur complètement de l'image. Si la saturation est trop élevée, cette couleur sera trop vive et irréaliste.**

- <span id="page-41-1"></span>6. Appuyez  $\nabla$  pour choisir **Gain** et ajustez ses valeurs selon vos préférences en appuyant sur  $\blacktriangleleft$  / $\blacktriangleright$  . Le niveau de contraste de la couleur primaire sélectionnée sera affecté. Chaque ajustement apporté se reflétera immédiatement dans l'image.
- 7. Répétez les étapes [3](#page-40-0) à [6](#page-41-1) pour les autres ajustements des couleurs.
- 8. Assurez-vous d'avoir effectué tous les ajustements souhaités.
- 9. Appuyez sur **Menu/exit** pour quitter et enregistrer les paramètres.

# <span id="page-41-0"></span>Réglage du minuteur de présentation

Le minuteur de présentation permet d'indiquer à l'écran la durée d'une présentation afin de vous permettre de mieux gérer votre temps. Suivez les étapes ci-dessous pour utiliser cette fonction :

- 1. Appuyez sur TIMER SETUP sur la télécommande ou allez au menu CONFIG. SYSTÈME : de base > Minuteur de présentation et appuyez sur Mode/ enter pour afficher la page Minuteur de présentation.
- 2. Choisissez Intervalle du minuteur et décidez l'intervalle du minuteur en appuyant sur  $\blacktriangleleft$  / $\blacktriangleright$ . Le délai peut être compris entre 1 et 5 minutes par paliers de 1 minute par paliers de 5 minutes et entre 5 et 240 minutes par paliers de 5 minutes par paliers de 5 minutes.

**Si le minuteur est déjà activé, il redémarrera à chaque fois que vous redéfinissez Intervalle du minuteur.**

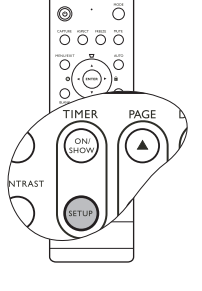

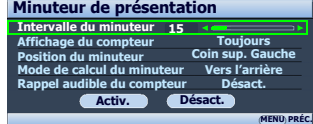

3. Appuyez sur  $\nabla$  pour choisir **Affichage du** compteur et choisissez si vous souhaitez afficher le minuteur à l'écran en appuyant  $\blacktriangleleft$  .

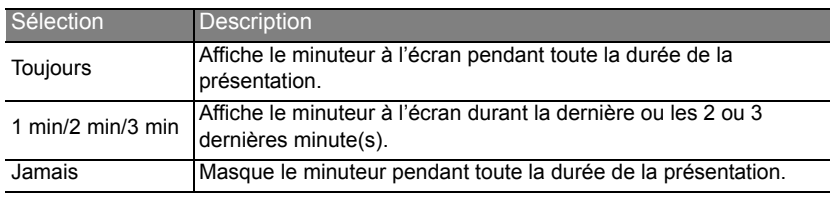

4. Appuyez sur  $\nabla$  pour choisir **Position du minuteur** et définissez la position du minuteur en appuyant sur  $\blacktriangleleft$  / $\blacktriangleright$ .

Coin sup. Gauche  $\rightarrow$  Coin inf. gauche  $\rightarrow$  Coin sup.  $D_{\text{roit}} \rightarrow$  Coin inf. Droit

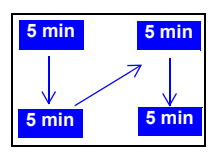

5. Appuyez sur  $\nabla$  pour choisir **Mode de calcul du minuteur** et définissez le mode de calcul du minuteur en appuyant sur  $\blacktriangleleft$  / $\blacktriangleright$ .

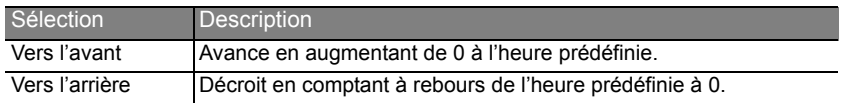

- 6. Appuyez sur  $\nabla$  pour choisir **Rappel audible du compteur** et décidez si vous souhaitez activer la fonction de rappel sonore en appuyant sur  $\blacktriangleleft$  / $\blacktriangleright$ . Si vous sélectionnez Activ., un double bip sera entendu aux 30 dernières secondes vers l'arrière ou l'avant, et un triple bip sera émis lorsque le minuteur expire.
- 7. Pour activer le minuteur de présentation, appuyez sur  $\nabla$  et appuyez sur  $\blacktriangleleft$  /  $\blacktriangleright$  pour choisir **Activ.** et appuyez sur Mode/enter.
- 8. Un message de confirmation s'affiche. Choisissez Oui et appuyez sur Mode/enter sur le projecteur ou ENTER sur la télécommande pour confirmer. Le message « Le minuteur est activé » s'affichera à l'écran.Le minuteur est activé Le compte débute dès que le minuteur est activé.

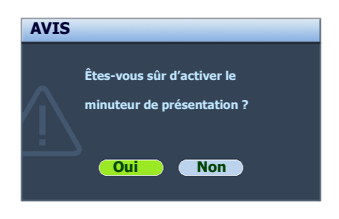

#### Pour annuler le minuteur, procédez comme suit.

• Utilisation de la télécommande

Appuyez sur **TIMER ON/SHOW** et appuyez sur  $\blacktriangleleft$  / pour choisir **Désact.** et appuyez sur ENTER.

- Utilisation des menus à l'écran
- 1. Accédez au menu CONFIG. SYSTÈME : de base > Minuteur de présentation et choisissez Désact.. Appuyez sur Mode/enter. Un message de confirmation s'affiche.
- 2. Choisissez Oui et appuyez sur Mode/enter pour confirmer. Le message « Le minuteur est désactivé » s'affichera à l'écran.

### Comment utiliser le bouton TIMER ON/SHOW?

Le bouton est une touche multifonction.

- Si vous appuyez sur cette touche alors que le minuteur de présentation est désactivé, un message de confirmation s'affiche. Vous pouvez décider d'activer ou non le minuteur en suivant les instructions à l'écran.
- Si vous appuyez sur cette touche alors que le minuteur est déjà activé, un message de confirmation s'affiche. Vous pouvez décider de redémarrer, de continuer ou de désactiver le minuteur en suivant les instructions à l'écran.

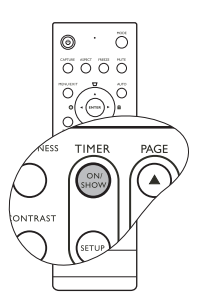

# <span id="page-43-0"></span>Opérations de pagination à distance

Connectez votre projecteur à un PC ou un ordinateur portable à l'aide d'un câble USB avant d'utiliser la fonction de pagination. Voir ["Connexion à un ordinateur" à la page 19](#page-18-2) pour plus d'informations.

Vous pouvez piloter votre logiciel d'affichage (sur un PC connecté) répondant aux commandes page précédente/page suivante (comme Microsoft PowerPoint) en appuyant sur les touches PAGE ▲/▼ de la télécommande.

Si la fonction de pagination à distance ne marche pas, vérifiez que la connexion USB est correcte et que vous disposez de la version la plus récente du pilote de votre souris.

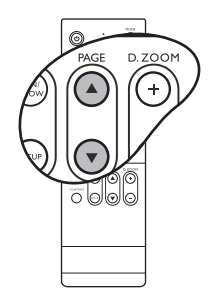

**La fonction de pagination à distance ne peut pas fonctionner avec le système d'exploitation Microsoft® Windows® 98. Les systèmes d'exploitation Windows® XP ou plus récent sont recommandés.**

# <span id="page-44-0"></span>Masquage de l'image

Pour attirer l'attention du public sur le présentateur, vous pouvez utiliser BLANK sur le projecteur ou la télécommande pour masquer l'image à l'écran. Lorsque l'image est masquée, le message 'Vierge' s'affiche dans le coin de l'écran. Lorsque cette fonction est activée et qu'une entrée audio est connectée, le son demeure audible.

Vous pouvez définir un délai dans le menu CONFIG. SYSTÈME : de base > Minuteur d'inactivité pour

permettre au projecteur de renvoyer l'image automatiquement après une période pendant laquelle aucune action n'est effectuée sur l'écran vide. Le délai peut être compris entre 5 et 30 minutes (par paliers de 5 minutes).

Si les délais prédéfinis ne sont pas adaptés à votre présentation, sélectionnez Désactiver.

Que **Minuteur d'inactivité** soit activé ou non, vous pouvez appuyer sur n'importe quel bouton sauf sur PAGE  $\triangle$ / $\nabla$  et LASER sur la télécommande pour restaurer l'image.

# <span id="page-44-1"></span>Arrêt sur image

Appuyez sur FREEZE sur la télécommande pour figer l'image. Le mot 'FREEZE' s'affiche alors dans le coin supérieur gauche de l'écran. Pour annuler la fonction, appuyez sur n'importe quelle touche du projecteur ou de la télécommande.

Même si l'image est figée à l'écran, la lecture des images se poursuit sur le magnétoscope ou autre appareil. Si les appareils connectés ont une sortie audio active, vous entendez toujours le son même lorsque l'image est figée.

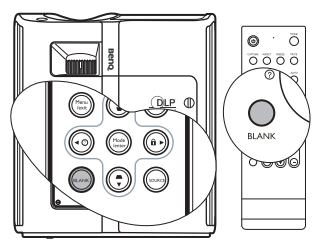

- **Notez qu'une fois que vous avez appuyé sur BLANK, le projecteur passe automatiquement en mode Économique.**
- **Évitez de placer des objets devant l'objectif de projection lorsque le projecteur est en cours d'utilisation car ils risqueraient de se déformer en raison de la chaleur ou de provoquer un incendie.**

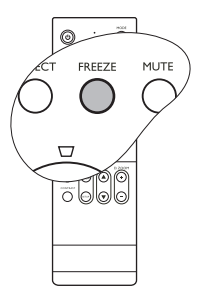

# <span id="page-45-2"></span><span id="page-45-0"></span>Utilisation de la fonction FAQ

Le menu **INFORMATIONS** contient des solutions possibles aux problèmes rencontrés par les utilisateurs au sujet de la qualité, de l'installation, du fonctionnement de fonctionnalités spécifiques et de l'entretien.

Pour obtenir les informations de la FAQ :

- 1. Appuyez sur  $\triangleleft / \bigcirc$  sur le projecteur ou la télécommande ou appuyez sur MENU/EXIT pour ouvrir le menu à l'écran et appuyez sur  $\blacktriangleleft$  / **Pour choisir le menu INFORMATIONS.**
- 2. Appuyez sur  $\nabla$  pour sélectionner **FAQ** Image et installation ou FAQ - Fonctions et service selon les informations que vous voulez savoir.
- 3. Appuyez sur Mode/enter sur le projecteur ou ENTER sur la télécommande.
- $\overline{\circ} \overline{\circ} \overline{\circ}$  $QDP$  $\widehat{C}$
- 4. Appuyez sur  $\triangle$  / $\nabla$  pour sélectionner un problème et appuyez sur Mode/enter sur le projecteur ou sur ENTER sur la télécommande pour des solutions possibles.

Pour quitter le menu à l'écran, appuyez sur **MENU/EXIT**.

# <span id="page-45-1"></span>Touches de contrôle du verrouillage

Avec le verrouillage des touches du projecteur, vous pouvez éviter que les paramètres de votre projecteur soient modifiés accidentellement (par des enfants, par exemple). Lorsque Verr. touches panneau est activé, aucune touche du projecteur ne fonctionnera à l'exception de Alimentation et LASER.

- 1. Appuyez sur  $\blacktriangleright$  /  $\bigcap$  sur le projecteur ou la télécommande ou allez au menu CONFIG. SYSTÈME : de base > Verr. touches panneau, et sélectionnez **Activ.** en appuyant sur  $\blacktriangleleft$  /  $\blacktriangleright$  sur le projecteur ou la télécommande. Un message de confirmation s'affiche.
- 2. Choisissez Oui et appuyez sur Mode/enter sur le projecteur ou ENTER sur la télécommande pour confirmer.

Ō  $\overline{O}$  $\overline{0}$  $\overline{0}$  $\overline{0}$  $\overline{0}$ 

Pour déverrouiller les touches du panneau, maintenez enfoncé  $\blacktriangleright$  /  $\bigcap$  sur la télécommande ou le projecteur pendant 3 secondes.

Vous pouvez également utiliser la télécommande pour accéder au menu CONFIG. **SYSTÈME : de base > Verr. touches panneau** et appuyer sur  $\blacktriangleleft / \blacktriangleright$  pour sélectionner Désact..

- **•** Lorsque le verrouillage des touches du panneau est activé, les touches de la **télécommande peuvent toujours être utilisées.**
	- **Si vous appuyez sur Alimentation pour éteindre le projecteur sans désactiver le verrouillage des touches du panneau, celui-ci sera toujours activé lors de la prochaine mise sous tension du projecteur.**

# <span id="page-46-0"></span>Fonctionnement en altitude

Il est recommandé d'utiliser le Mode Haute altitude lorsque votre environnement est entre 1500 m et 3000 m au-dessus du niveau de la mer, et à une température entre 0°C et 35°C.

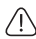

**N'utilisez pas le Mode Haute altitude si votre altitude est entre 0 m et 1500 m et la température est entre 0°C et 35°C.**

Pour activer le Mode Haute altitude, allez à CONFIG. SYSTÈME : avancée > Mode Haute altitude, sélectionnez **Activ.** en appuyant sur  $\blacktriangleleft$  / $\blacktriangleright$  sur le

projecteur ou la télécommande. Un message de confirmation s'affiche. Sélectionnez Oui et appuyez sur Mode/enter sur le projecteur ou ENTER sur la télécommande.

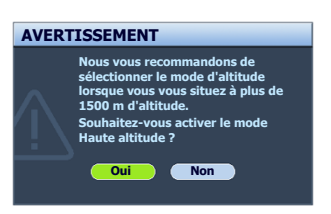

Si vous sélectionnez le « Mode Haute altitude », le

niveau de bruit de fonctionnement peut être plus élevé en raison de la vitesse de ventilation nécessaire pour améliorer le système de refroidissement et les performances du projecteur.

Si vous utilisez votre projecteur dans des conditions extrêmes autres que celles mentionnées ci-dessus, il est possible que celui-ci s'éteigne automatiquement afin d'éviter une surchauffe. Dans ce cas, vous pouvez résoudre le problème en sélectionnant le Mode Haute altitude. Cependant, il n'est pas garanti que le projecteur fonctionne correctement dans tous les environnements difficiles ou extrêmes.

# <span id="page-46-1"></span>Création de votre propre écran de démarrage

En plus de sélectionner l'écran de démarrage prédéfini du projecteur parmi les options logo BenQ ou écran noir ou bleu, vous pouvez créer votre propre écran de démarrage à partir d'une image projetée depuis votre ordinateur ou source vidéo.

Pour créer votre propre écran de démarrage, projetez l'image que vous souhaitez utiliser comme écran de démarrage à partir d'un ordinateur ou d'une source vidéo. Les autres étapes sont les suivantes.

- Utilisation de la télécommande
- 1. Appuyez sur le bouton CAPTURE de la télécommande.
- <span id="page-46-2"></span>2. Un message de confirmation s'affiche. Appuyez sur CAPTURE ou ENTER à nouveau.
- 3. Le message 'Copie d'écran...' s'affiche tandis que le projecteur traite l'image. Patientez.
- 4. En cas de réussite, le message 'Copie réussie' s'affiche à l'écran. L'image capturée est enregistrée en tant que My Screen.
- <span id="page-46-3"></span>5. Pour que l'image capturée s'affiche en tant qu'écran de démarrage, définissez My Screen dans le menu CONFIG. SYSTÈME : de base > Écran d'accueil et redémarrez le projecteur.
- Utilisation des menus à l'écran
- 1. Appuyez sur **MENU/EXIT**, puis appuyez sur  $\blacktriangleleft / \blacktriangleright$  jusqu'à la sélection du menu CONFIG. SYSTÈME : de base.
- 2. Appuyez sur  $\nabla$  pour sélectionner **My Screen** et appuyez sur **Mode/enter.**
- 3. Répétez les étapes [2](#page-46-2)[-5](#page-46-3) de la section «Utilisation de la télécommande» pour capturer et afficher l'image capturée.

Dans le cas peu probable que la capture échoue, changez votre image cible.

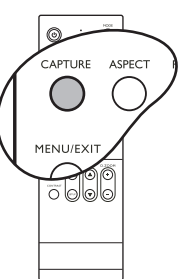

# <span id="page-47-0"></span>Réglage du son

Les réglages du son effectués comme suit auront effet sur le haut-parleur du projecteur. Assurez-vous d'avoir établi les connexions appropriées à l'entrée audio du projecteur. Voir ["Connexion" à la page 19](#page-18-0) pour la connexion de l'entrée audio.

#### Désactivation du son

Pour désactiver temporairement le son :

- <span id="page-47-3"></span>1. Appuyez sur **MENU/EXIT**, puis appuyez sur  $\blacktriangleleft/\blacktriangleright$  jusqu'au choix du menu **CONFIG.** SYSTÈME : avancée.
- <span id="page-47-4"></span>2. Appuyez sur  $\nabla$  pour choisir **Param. audio** et appuyez sur **Mode/enter** sur le projecteur ou ENTER sur la télécommande. La page Param. audio s'affiche.
- 3. Choisissez Muet et appuyez sur  $\blacktriangleleft / \blacktriangleright$  pour sélectionner **Activ.**.

#### Réglage du niveau sonore

Pour régler le niveau sonore :

- 1. Répétez les étapes [1-](#page-47-3)[2](#page-47-4) ci-dessus.
- 2. Appuyez sur  $\nabla$  pour choisir **Volume** et appuyez sur  $\blacktriangleleft/\blacktriangleright$  pour sélectionner un niveau sonore souhaité.

#### <span id="page-47-2"></span>Éteindre le Bip de mise sous/hors tension

Pour éteindre le bip :

- 1. Répétez les étapes [1-](#page-47-3)[2](#page-47-4) ci-dessus.
- 2. Appuyez  $\nabla$  pour choisir **Bip de mise sous/hors tension** et appuyez sur  $\blacktriangleleft$   $\rho$  pour sélectionner Désact..
- **La seule manière de changer le Bip de mise sous/hors tension est de le régler sur Activ. ou Désact. ici. La désactivation du son ou le réglage du niveau sonore n'aura pas d'effet sur le Bip de mise sous/hors tension.**

# <span id="page-47-1"></span>Personnalisation de l'affichage des menus du projecteur

Les menus à l'écran peuvent être paramétrés selon vos besoins. Les paramètres suivants n'affectent en aucun cas les paramètres de projection, le fonctionnement ou les performances du projecteur.

- Durée aff. des menus dans le menu CONFIG. SYSTÈME : avancée > Réglages des menus détermine le temps d'attente avant la désactivation de l'affichage du menu à l'écran lorsque vous n'actionnez aucun bouton. Ce temps d'attente est compris entre 5 et 30 secondes (par paliers de 5 secondes). Utilisez  $\blacktriangleleft / \blacktriangleright$  pour sélectionner le délai qui convient.
- Position des menus dans le menu CONFIG. SYSTÈME : avancée > Réglages des menus détermine la position du menu à l'écran dans cinq emplacements. Utilisez  $\blacktriangleleft$  / pour sélectionner la position qui convient.
- Langue dans le menu CONFIG. SYSTÈME : de base détermine la langue des menus à l'écran. Utilisez  $\blacktriangleleft / \blacktriangleright$  pour sélectionner la langue qui convient.
- Écran d'accueil dans le menu CONFIG. SYSTÈME : de base sélectionne le logo à afficher lors de la phase de démarrage du projecteur. Utilisez  $\blacktriangleleft$  / pour sélectionner un écran.

# <span id="page-48-0"></span>Arrêt du projecteur

1. Appuyez sur  $\bigcirc$  **Alimentation** et un message de confirmation s'affiche.

Si vous n'y répondez pas en quelques secondes, le message disparaît.

2. Appuyez une seconde fois sur  $\bigcirc$  **Alimentation**. Le POWER (Voyant de l'alimentation) clignote en orange, la lampe s'éteint et les ventilateurs continuent à tourner pendant environ 90 secondes pour refroidir le projecteur.

**Le projecteur ne peut pas être utilisé tant que le cycle de refroidissement n'est pas terminé, et ce, afin de protéger la lampe.**

**Pour réduire le temps de refroidissement, vous pouvez également activer la fonction de refroidissement rapide. Voir ["Refroidissement rapide" à la page 56](#page-55-1) pour plus d'informations.**

- 3. Une fois le processus de refroidissement terminé, un « Bip de mise hors tension » sera entendu. Le POWER (Voyant de l'alimentation) s'allume en orange et les ventilateurs s'arrêtent. Débranchez le cordon d'alimentation de la prise murale.
- **Pour désactiver le bip de mise hors tension, voir ["Éteindre le Bip de mise sous/hors tension" à la](#page-47-2)  [page 48](#page-47-2) pour plus d'informations.**
	- **Si le projecteur n'est pas éteint correctement, les ventilateurs se mettront à tourner pendant quelques minutes pour refroidir la lampe lors du redémarrage du projecteur. Appuyez sur Alimentation à nouveau pour démarrer le projecteur une fois les ventilateurs arrêtés et le POWER (Voyant de l'alimentation) devenu orange.**

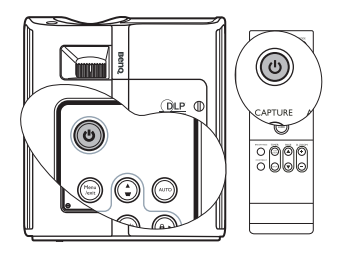

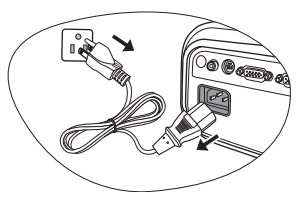

# <span id="page-49-0"></span>Utilisation des menus

### Système de menus

Notez que les menus à l'écran varient en fonction du type de signal sélectionné.

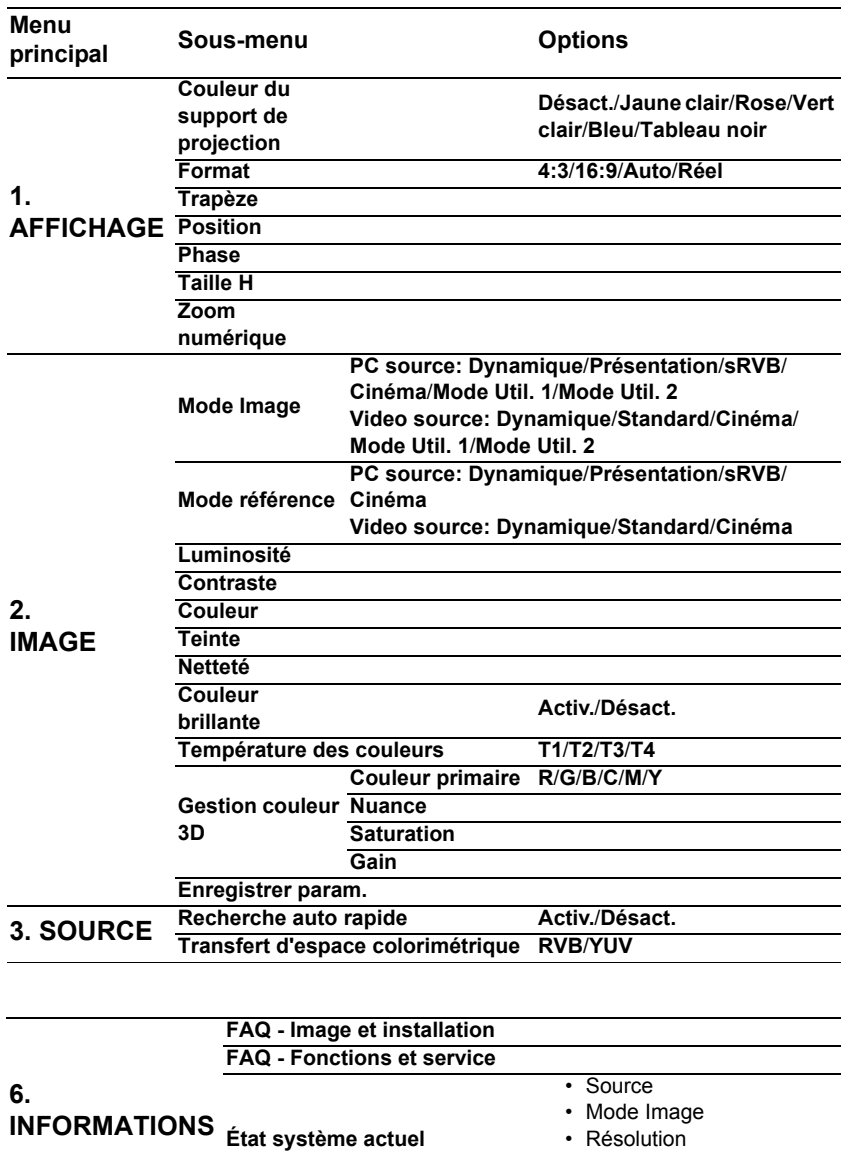

• Système de couleurs • Équivalent heure lampe

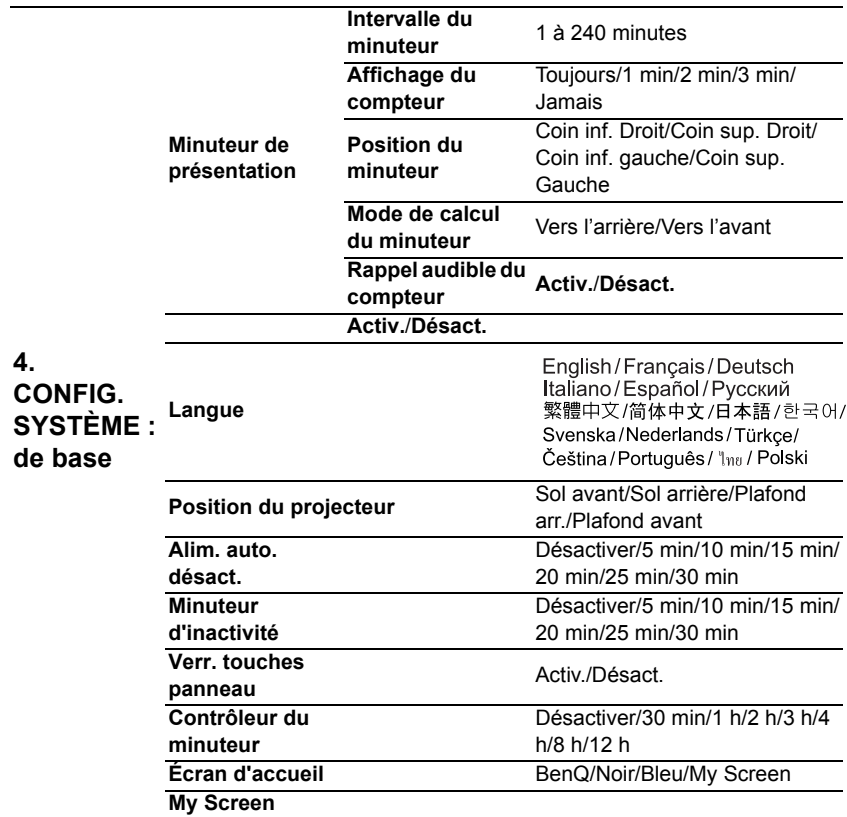

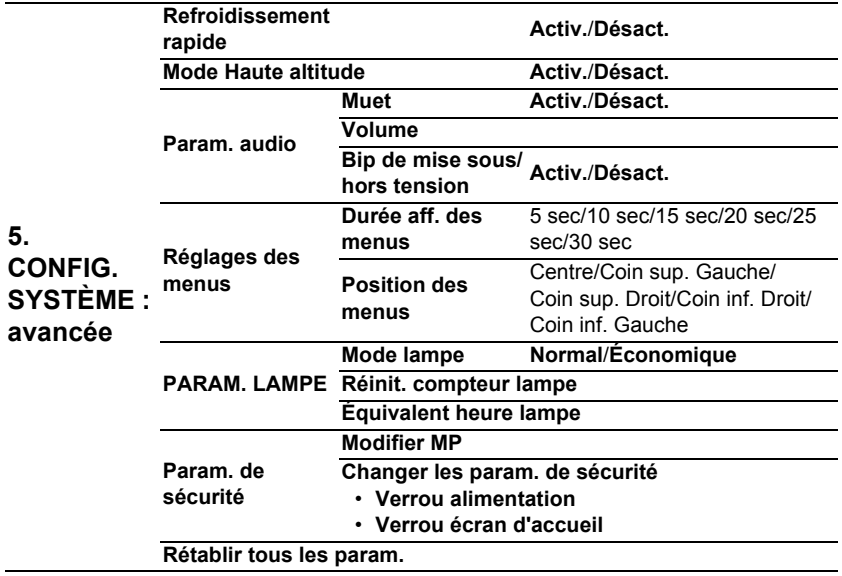

Notez que les options des menus ne sont disponibles que lorsque le projecteur détecte au moins un signal valide. S'il n'y a pas d'équipement connecté au projecteur ou qu'aucun signal n'est détecté, seules certaines options sont accessibles.

# Menu AFFICHAGE

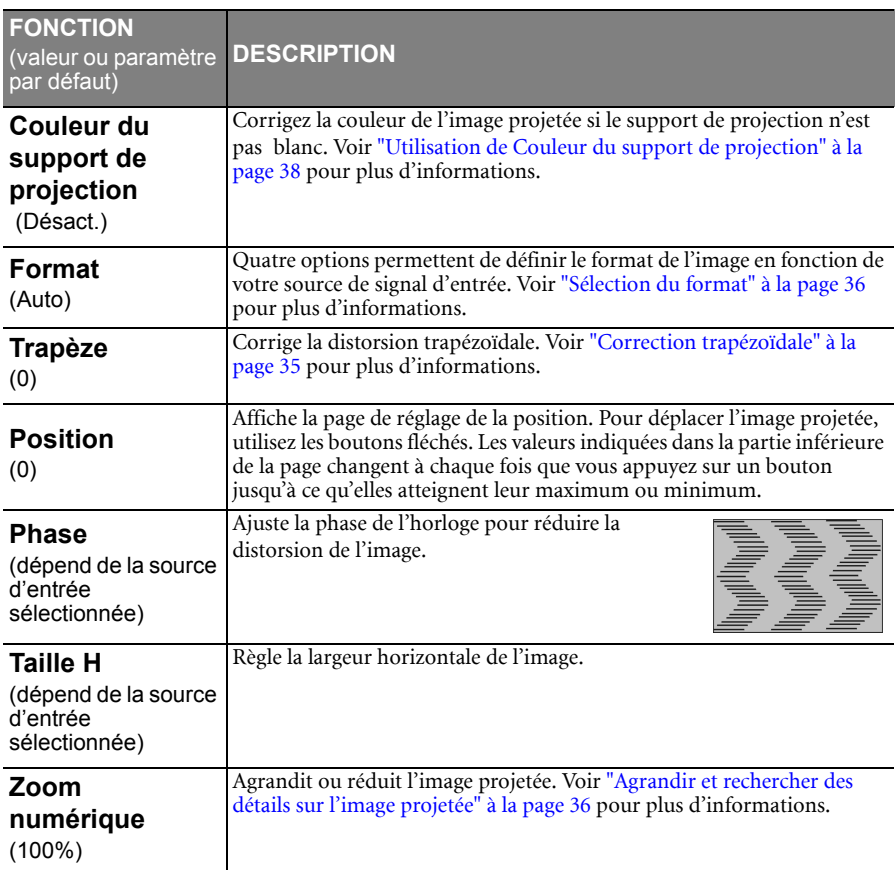

# Menu SOURCE

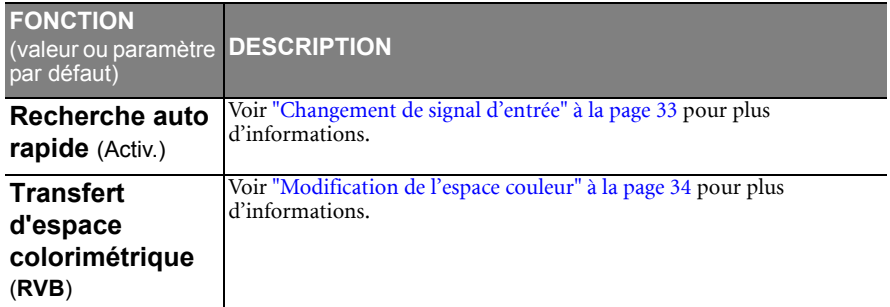

### Menu IMAGE

**Quelques réglages de l'image ne sont disponibles que lorsque certaines sources d'entrée sont utilisées. Les réglages non disponibles ne s'affichent pas à l'écran.**

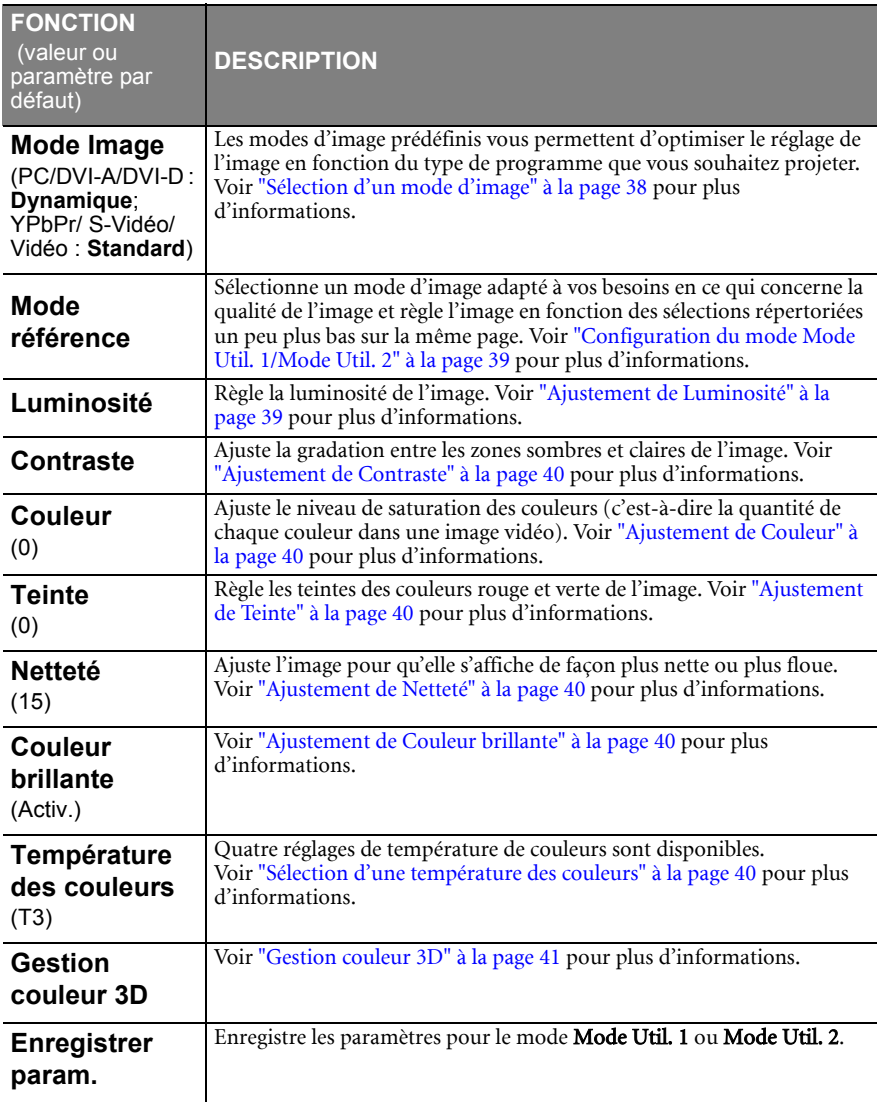

# Menu CONFIG. SYSTÈME : de base

<span id="page-54-0"></span>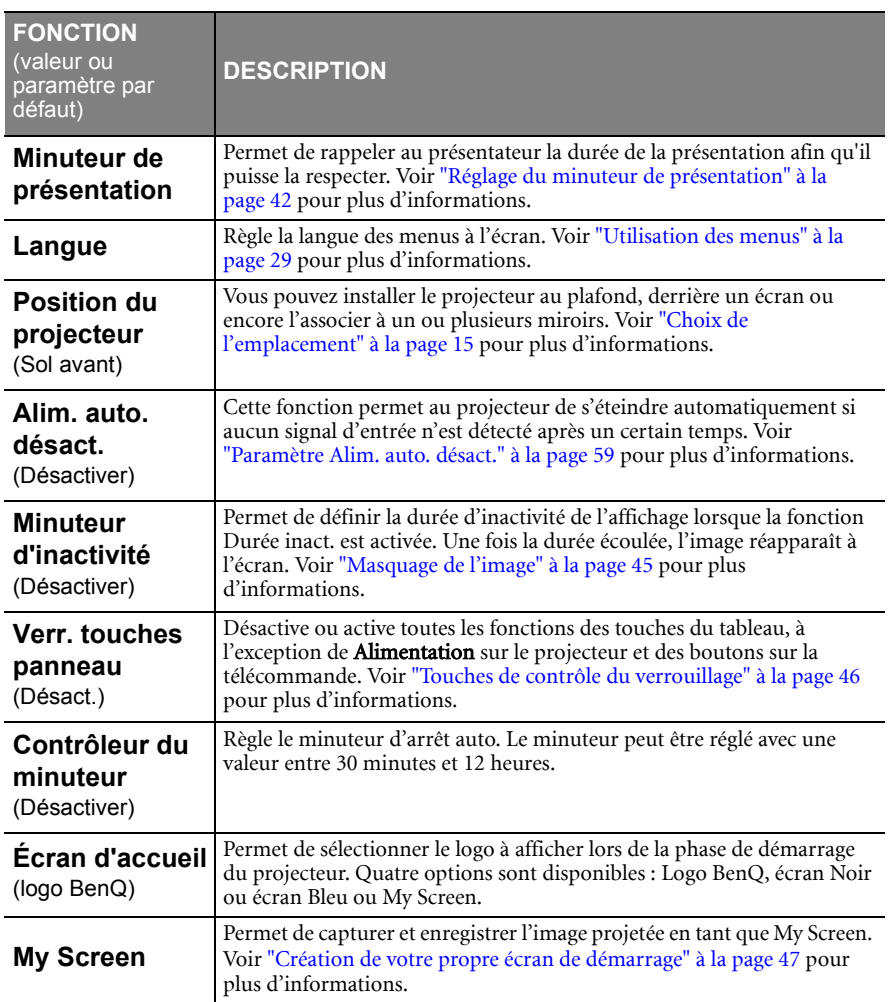

# Menu CONFIG. SYSTÈME : avancée

<span id="page-55-2"></span><span id="page-55-1"></span><span id="page-55-0"></span>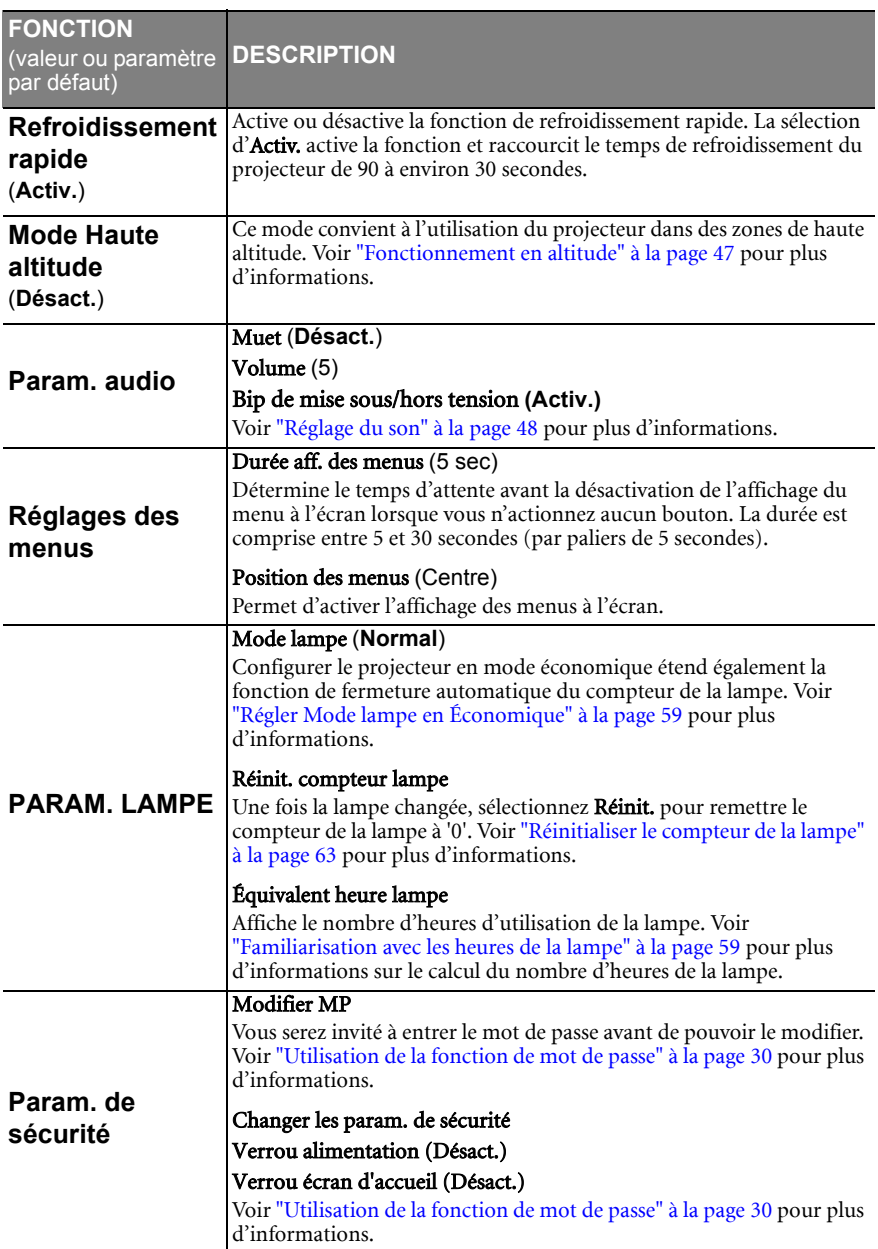

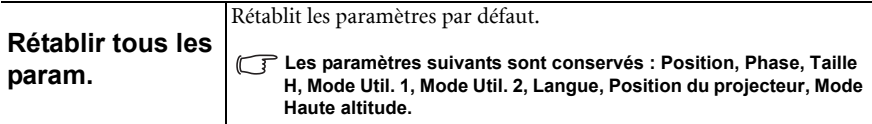

### Menu INFORMATIONS

Ce menu vous indique l'état de fonctionnement actuel du projecteur.

**Quelques réglages de l'image ne sont disponibles que lorsque certaines sources d'entrée sont utilisées. Les réglages non disponibles ne s'affichent pas à l'écran.**

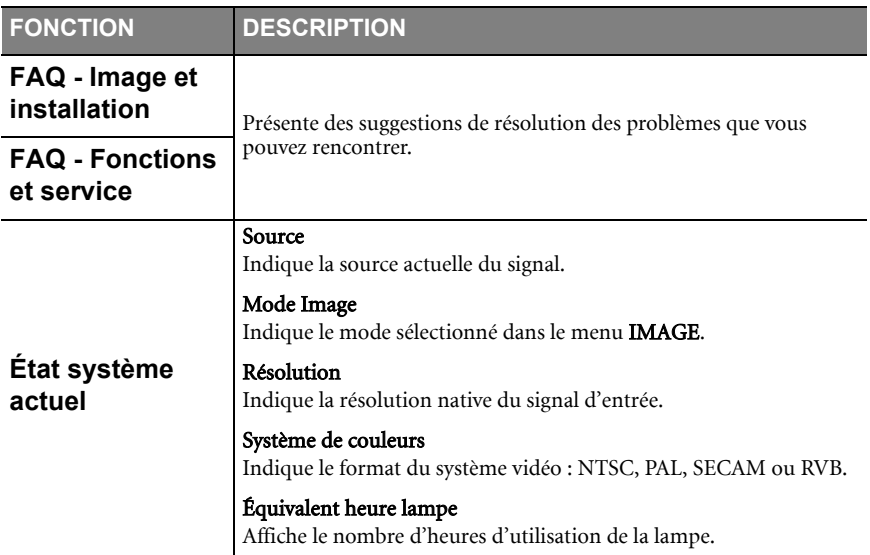

# <span id="page-57-0"></span>Entretien

# <span id="page-57-1"></span>Entretien du projecteur

Votre projecteur ne nécessite que peu d'entretien. La seule chose à laquelle vous devez veiller est la propreté de la lentille.

La lampe est la seule pièce de votre projecteur que vous pouvez retirer. Contactez votre revendeur si d'autres pièces doivent être remplacées.

# Nettoyage de la lentille

Nettoyez la lentille dès que vous remarquez que sa surface est sale ou poussiéreuse.

- Utilisez une bombe d'air comprimé pour ôter la poussière.
- Si la lentille est sale, utilisez du papier lentille ou humidifiez un chiffon doux de produit nettoyant pour lentille et frottez légèrement la surface.

**N'utilisez jamais de matériaux abrasifs.**

### Nettoyage du boîtier du projecteur

Avant de nettoyer le boîtier, mettez le projecteur hors tension de la manière indiquée à ["Arrêt du projecteur" à la page 49,](#page-48-0) puis débranchez le cordon d'alimentation.

- Pour ôter la poussière ou la saleté, utilisez un chiffon doux et sans peluches.
- Pour ôter les tâches tenaces, humidifiez un chiffon doux à l'aide d'eau et d'un détergent au pH neutre. Ensuite, frottez le boîtier.

**À éviter : cire, alcool, benzène, dissolvant ou tout autre détergent chimique. Ces produits pourraient endommager le boîtier.**

### Entreposage du projecteur

Si vous devez entreposer votre projecteur pour une longue durée, veuillez suivre les instructions ci-dessous :

- Assurez-vous que la température et l'humidité de l'emplacement d'entreposage sont conformes aux valeurs recommandées pour l'appareil. Veuillez vous reporter à ["Caractéristiques" à la page 66](#page-65-0) ou consulter votre revendeur sur la portée.
- Rentrez les pieds de réglage.
- Retirez la pile de la télécommande.
- Placez le projecteur dans son emballage d'origine ou équivalent.

### Transport du projecteur

Pour le transport du projecteur, il est recommandé d'utiliser l'emballage d'origine ou un emballage équivalent. Lorsque vous transportez le projecteur vous-même, utilisez le carton d'origine ou la sacoche de transport fournie avec l'appareil.

# <span id="page-58-0"></span>Informations relatives à la lampe

### <span id="page-58-3"></span>Familiarisation avec les heures de la lampe

Lorsque le projecteur fonctionne, la durée d'utilisation de la lampe (en heures) est calculée automatiquement par le compteur horaire intégré. La méthode de calcul de l'équivalent heures lampe est la suivante :

(Équivalent) heures lampe totales

= 1 (heures d'utilisation en mode économique) + 4/3 (heures d'utilisation en mode normal)

#### **Voir ["Régler Mode lampe en Économique"](#page-58-2) ci-dessous pour plus d'informations sur le mode Économique.**

En mode économique, les heures lampe correspondent aux 3/4 du mode normal. Autrement dit, utiliser le projecteur en mode économique augmente de 1/3 la durée de vie de la lampe.

Pour obtenir les informations d'heures de la lampe :

- 1. Appuyez sur **MENU/EXIT**, puis appuyez sur  $\blacktriangleleft$   $\blacktriangleright$  jusqu'à la sélection du menu CONFIG. SYSTÈME : avancée.
- 2. Appuyez sur  $\nabla$  pour sélectionner **PARAM. LAMPE** et appuyez sur **Mode/enter**. La page PARAM. LAMPE s'affiche.
- 4. Les informations Équivalent heure lampe s'afficheront sur le menu.
- 5. Pour quitter le menu, appuyez sur **MENU/EXIT**.

Vous pouvez également obtenir les informations d'heures de la lampe sur le menu INFORMATIONS.

### Augmenter la durée de vie de la lampe

La lampe de projection est un consommable qui habituellement peut durer jusqu'à 3000 à 4000 heures avec une utilisation appropriée. Pour avoir une durée de vie de la lampe aussi longue que possible, vous pouvez effectuer les réglages suivants via le menu à l'écran.

#### <span id="page-58-2"></span>• Régler Mode lampe en Économique

L'utilisation du mode **Économique** réduit le bruit de l'appareil et sa consommation de 20%. Lorsque le mode **Économique** est activé, l'émission lumineuse est réduite, ce qui crée des images plus sombres.

Régler le projecteur en mode **Économique** étend également la durée de fonctionnement de la lampe. Pour régler le mode Économique, allez au menu CONFIG. SYSTÈME : avancée > **PARAM. LAMPE** > Mode lampe et appuyez sur  $\blacktriangleleft$  / $\blacktriangleright$ .

#### <span id="page-58-1"></span>Paramètre Alim. auto. désact.

Cette fonction permet au projecteur de s'éteindre automatiquement si aucune source d'entrée n'est détectée après un certain temps pour éviter une utilisation inutile de la lampe.

Pour régler le mode **Alim. auto. désact.**, allez au menu **CONFIG. SYSTÈME : de base** > Alim. auto. désact. et appuyez sur  $\blacktriangleleft$ . Le délai peut être compris entre 5 et 30 minutes (par paliers de 5 minutes). Si les délais prédéfinis ne sont pas adaptés à votre présentation, sélectionnez **Désactiver**. Le projecteur ne s'éteindra pas automatiquement pendant une certaine période.

### Quand remplacer la lampe

Lorsque le LAMP (Voyant de la lampe) est rouge ou qu'un message conseillant de remplacer la lampe s'affiche, installez une nouvelle lampe ou consultez votre revendeur. L'utilisation d'une lampe usagée pourrait entraîner des dysfonctionnements au niveau du projecteur, voire une explosion.

**Lorsque la lampe est trop chaude, le LAMP (Voyant de la lampe) et le TEMP (voyant d'avertissement de surchauffe) s'allument. Mettez le projecteur hors tension et laissez-le refroidir pendant 45 minutes. Si le voyant POWER (alimentation) ou TEMP (avertissement de surchauffe) reste allumé à la mise sous tension du projecteur, consultez votre revendeur. Voir ["Voyants" à la page 64](#page-63-0) pour plus d'informations.**

Les messages d'avertissement suivants s'affichent pour vous rappeler de remplacer la lampe.

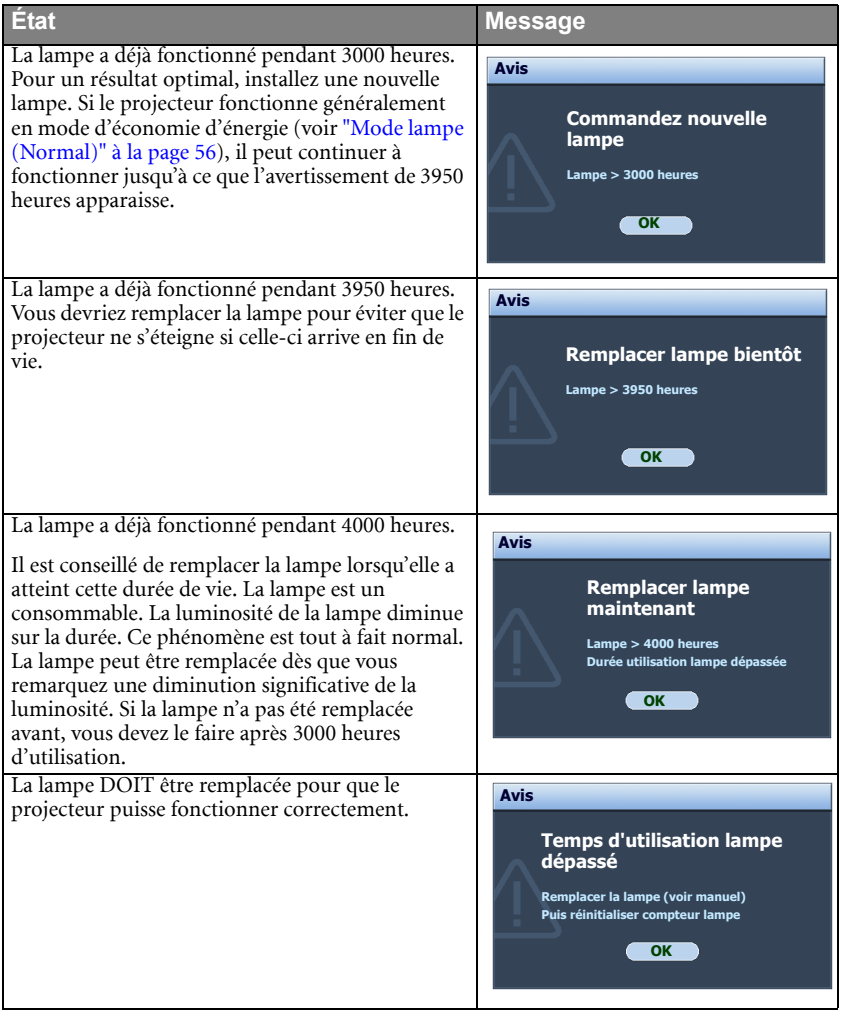

### Remplacement de la lampe

**• Pour éviter tout risque d'électrocution, mettez toujours le projecteur hors tension et débranchez le cordon d'alimentation avant de procéder au remplacement de la lampe.** 

- **Pour éviter de vous brûler, laissez le projecteur refroidir pendant 45 minutes au moins avant de procéder au remplacement de la lampe.**
- **Pour éviter de vous blesser les doigts et d'endommager les composants internes, procédez avec précaution lors du retrait des débris de verre de la lampe.**
- **Pour éviter de vous blesser les doigts et/ou de détériorer la qualité de l'image en touchant la lentille, évitez de toucher le compartiment vide une fois la lampe retirée.**
- **Cette lampe contient du mercure. Mettez la lampe au rebut conformément aux réglementations locales relatives à l'élimination des déchets dangereux.**
- **Pour assurer une performance optimale du projecteur, il est recommandé que vous achetiez une lampe de projecteur BenQ pour remplacer la lampe.**
- **Si le remplacement de la lampe est effectué lorsque le projecteur est fixé à l'envers au plafond, assurez-vous que personne n'est au-dessous du connecteur de la lampe pour éviter des blessures ou dommages aux yeux du fait d'une lampe cassée.**
- 1. Mettez le projecteur hors tension et débranchez-le de la prise murale. Si la lampe est chaude, laissez-la refroidir pendant 45 minutes pour éviter de vous brûler.
- 2. Utilisez une pièce pour tourner la vis dans le sens inverse des aiguilles d'une montre, jusqu'à ce que le couvercle de la lampe se desserre.

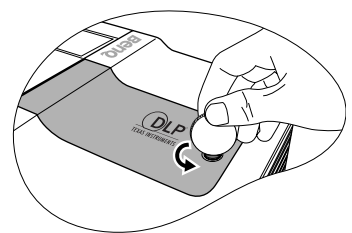

3. Retirez le couvercle de la lampe du projecteur.

**• Refermez toujours le couvercle de la lampe avant de mettre l'appareil sous tension.**

- **N'introduisez pas vos doigts entre la lampe et le projecteur. Les bords acérés à l'intérieur du projecteur pourraient vous blesser.**
- 4. Desserrez la vis qui tient la lampe en place.

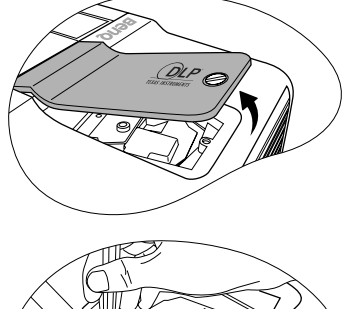

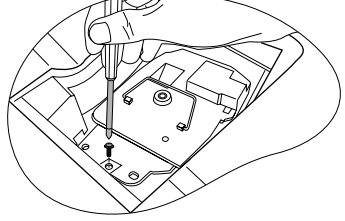

- 5. Levez la poignée de sorte qu'elle soit placée verticalement. Tirez doucement sur la poignée pour retirer la lampe du projecteur.
- **Si vous tirez trop vite, la lampe pourrait se casser et du verre pourrait tomber dans le projecteur.**
	- **Conservez la lampe hors de portée des enfants et à l'écart de tout risque d'éclaboussure d'eau et de toute source inflammable.**
	- **N'introduisez pas vos mains à l'intérieur du projecteur après avoir retiré la lampe. Vous risqueriez de toucher des composants optiques du boîtier et du même coup de provoquer une irrégularité des couleurs ou une distorsion de l'image projetée.**
	- 6. Comme indiqué sur l'illustration, abaissez d'abord la nouvelle lampe dans le connecteur du projecteur et alignez les deux orifices sur le projecteur.

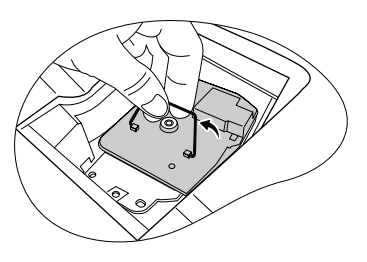

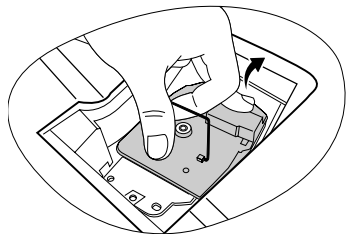

- 7. Serrez la vis qui tient la lampe en place.
- **Une vis mal serrée peut être à l'origine d'une mauvaise connexion, susceptible d'entraîner des dysfonctionnements au niveau du projecteur.**
	- **Ne serrez pas la vis excessivement.**
	- 8. Assurez-vous que la poignée est correctement remise en place de manière horizontale.
	- 9. Replacez le couvercle de la lampe sur le projecteur.

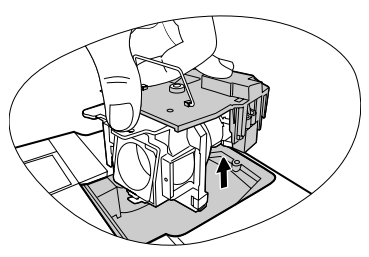

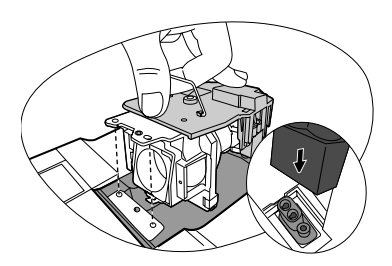

- 10. Utilisez une pièce pour tourner la vis dans le sens des aiguilles d'une montre, jusqu'à ce que le couvercle de la lampe soit fixé.
- **Une vis mal serrée peut être à l'origine d'une mauvaise connexion, susceptible d'entraîner des dysfonctionnements au niveau du projecteur.**
	- **Ne serrez pas la vis excessivement.**

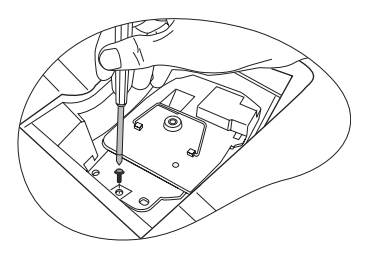

11. Redémarrez le projecteur.

**Refermez toujours le couvercle de la lampe avant de mettre l'appareil sous tension.** 

#### <span id="page-62-0"></span>Réinitialiser le compteur de la lampe

12. Après le logo de démarrage, ouvrez le menu à l'écran. Allez au menu CONFIG. SYSTÈME : avancée > PARAM. LAMPE. Appuyez sur Mode/enter sur le projecteur ou ENTER sur la télécommande. La page Param. lampe s'affiche. Choisissez Réinit. compteur lampe. Un message d'avertissement s'affiche pour

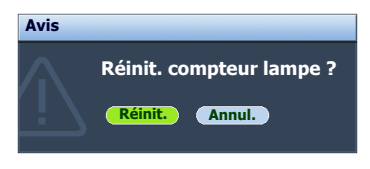

vous demander si vous souhaiter réinitialiser le compteur de la lampe. Sélectionnez Reset et appuyez sur Mode/enter sur le projecteur ou ENTER sur la télécommande. Le compteur de la lampe sera réinitialisé à '0'.

**Ne le réinitialisez pas si la lampe n'est pas nouvelle ou si elle n'a pas été remplacée; cela présente des risques de dommages.** 

# <span id="page-63-0"></span>Voyants

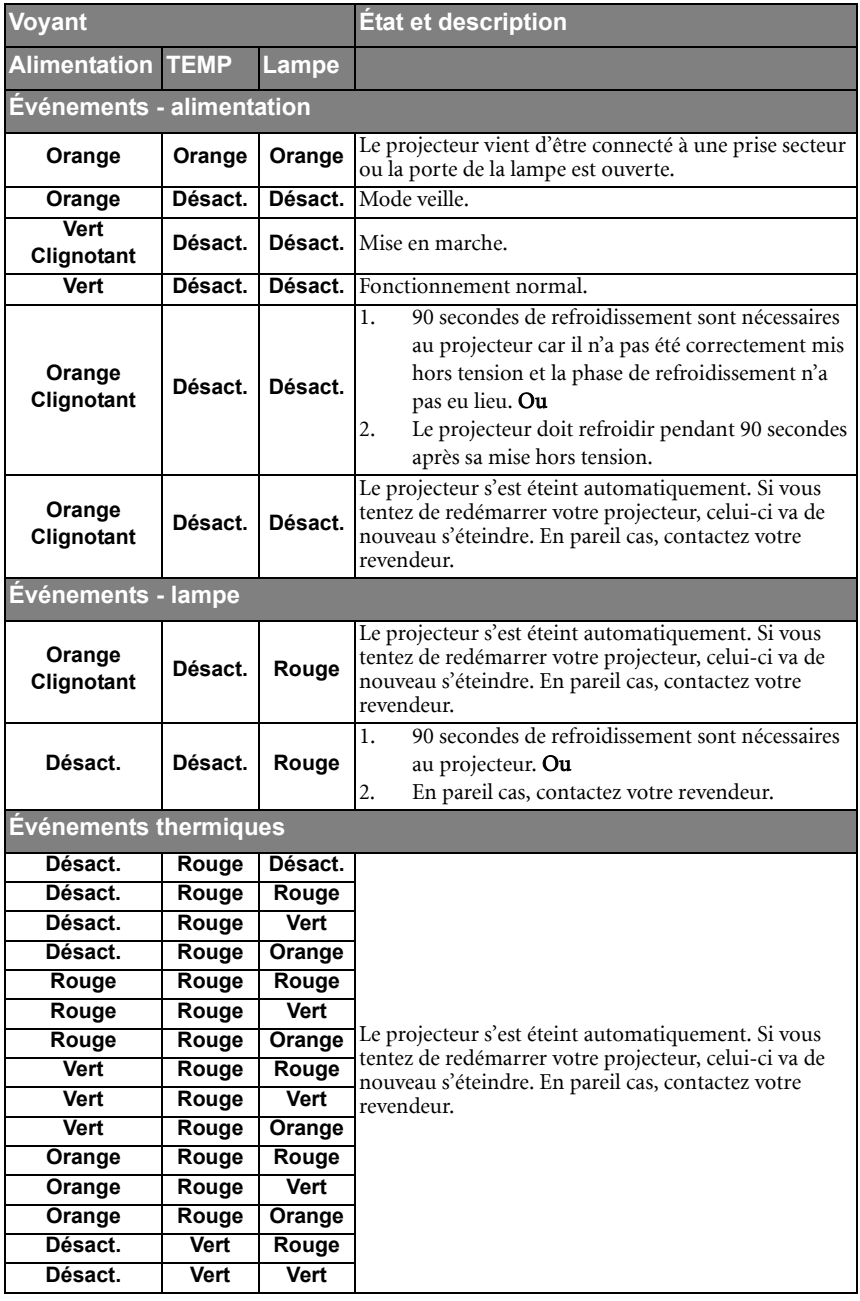

# <span id="page-64-0"></span>Dépannage

### Le projecteur ne s'allume pas.

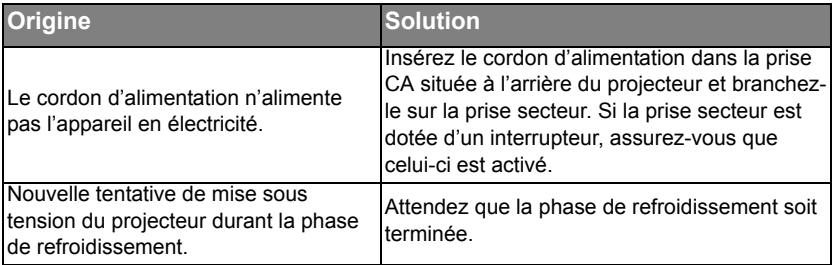

### Pas d'image

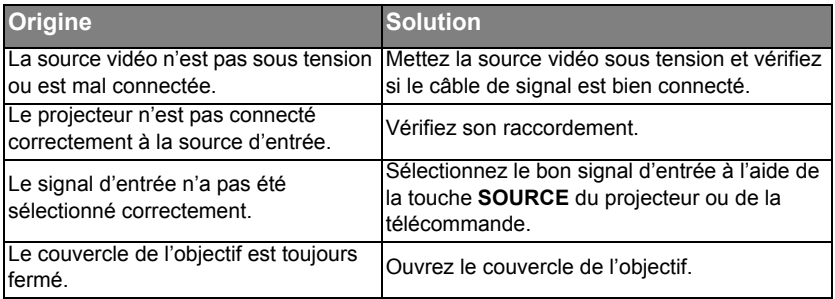

### $\oslash$  Image brouillée

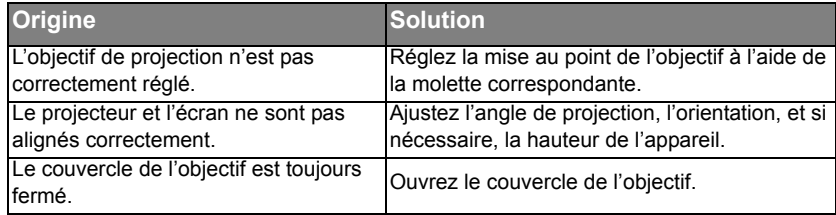

### La télécommande ne fonctionne pas

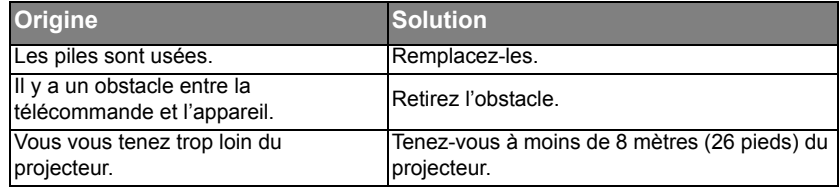

### Le mot de passe est incorrect

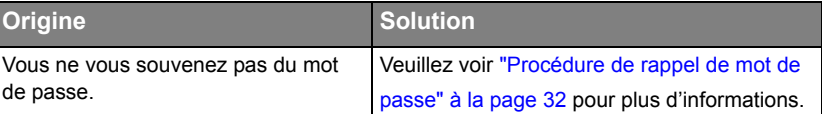

# <span id="page-65-0"></span>**Caractéristiques**

# <span id="page-65-1"></span>Caractéristiques du projecteur

**Toutes les caractéristiques peuvent être modifiées sans notification préalable.** 

### **Caractéristiques optiques**

Résolution 1024 x 768 XGA Système d'affichage 1-CHIP DMD

Ouverture (nombre F) F=2,4 à 2,48, f= 20,7 à 22,8 mm

Lampe Lampe de 280 W

### **Caractéristiques électriques**

Alimentation 100 à 240 V CA, 4,5 A, 50 à 60 Hz (Automatique)

Consommation 365 W (max) ; 5 W (veille)

### **Caractéristiques mécaniques**

Poids 7,7 lb (3,5 Kg)

### **Terminaux de sortie**

Sortie RVB 1 connecteur D-Sub à 15 broches (femelle) Haut-parleur 2 x 2 watts (stéréo) 12 V CC (Max. 1A)

### **Commande**

Contrôle série USB Type mini B Contrôle série RS-232 1 port mini DIN à 8 broches

### **Terminaux d'entrée**

Entrée ordinateur Entrée RVB 1 connecteur D-Sub à 15 broches (femelle) Entrée DVI-I Entrée signal vidéo S-VIDEO 1 port mini DIN à 4 broches VIDEO 1 prise RCA Entrée de signal SD/HDTV 3 prises RCA analogique - composantes (via entrée RVB) Numérique – DVI (prend en charge HDCP) Entrée de signal audio Entrée audio Prise audio PC

### **Caractéristiques environnementales**

Température de fonctionnement 0°C à 40°C, au niveau de la mer

Humidité relative en fonctionnement De 10% à 90% (sans condensation)

Altitude de fonctionnement De 0 à 1499 m à 0°C à 35°C De 1500 à 3000 m à 0°C à 30°C (avec Mode Haute altitude activé)

# Dimensions

274,87 mm (L) x 131,30 mm (H) x 304,99 mm (P)

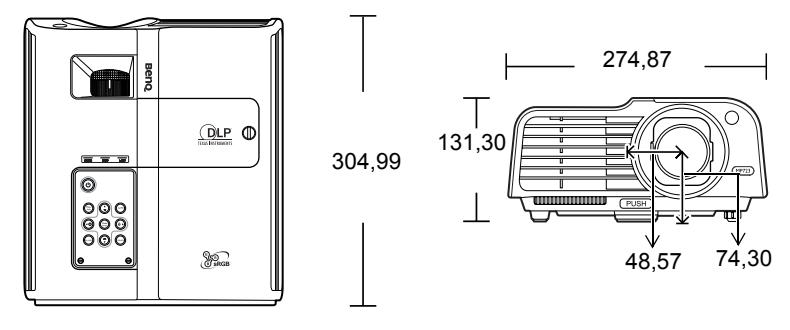

# <span id="page-67-0"></span>Fréquences de fonctionnement

### Fréquences de fonctionnement pour l'entrée PC (notamment DVI-D)

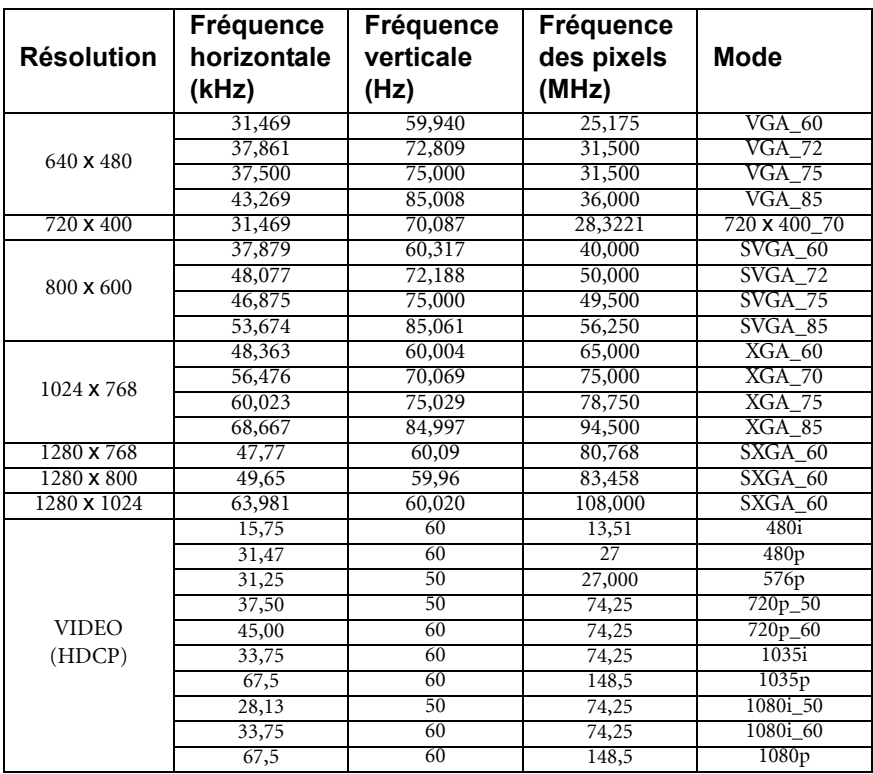

### Fréquences de fonctionnement pour l'entrée YPbPr composantes

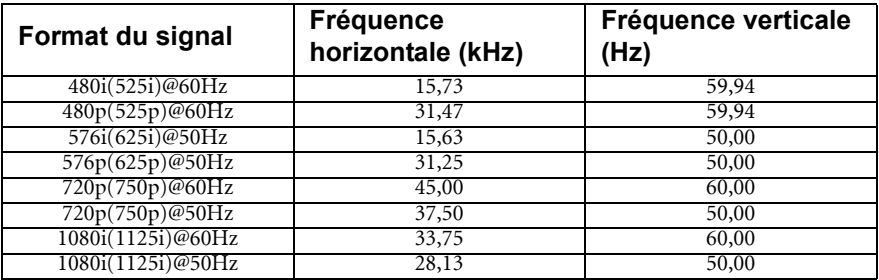

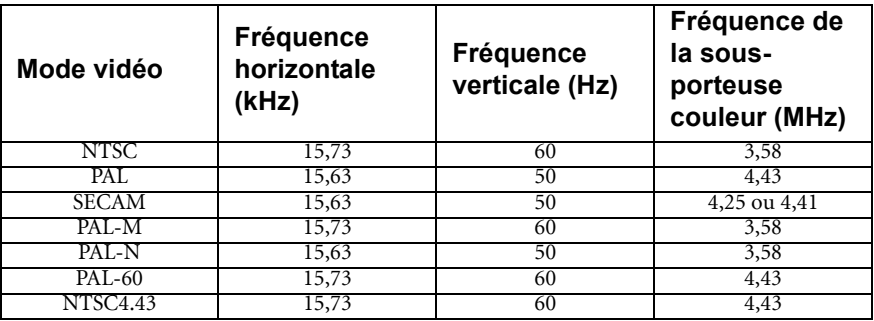

### Fréquences de fonctionnement pour les entrées Vidéo et S-Vidéo

# <span id="page-69-0"></span>Informations de garantie et de copyright

### Garantie limitée

BenQ garantit ce produit contre tout défaut de matériel et de fabrication, dans des conditions normales d'utilisation et de stockage.

Toute réclamation au titre de la garantie nécessite la présentation d'une preuve de la date d'achat. Si le produit devait s'avérer défectueux pendant la période de garantie, l'obligation de BenQ et votre recours se limitent au remplacement des pièces défectueuses, assorti de la main-d'œuvre nécessaire. Pour bénéficier des services de garantie, il convient d'informer immédiatement le revendeur auprès duquel vous avez acheté le produit défectueux.

Important : La garantie susmentionnée est considérée caduque dès lors que l'utilisateur se sert du produit sans se conformer aux instructions écrites fournies par BenQ. Lhumidité ambiante doit se situer entre 10% et 90%, la température doit être comprise entre 0°C et 35°C, l'altitude doit être inférieure à 150 mètres et il faut éviter de faire fonctionner le projecteur dans un environnement poussiéreux. Cette garantie vous confère des droits spécifiques, auxquels peuvent s'ajouter d'autres droits qui varient d'un pays à l'autre.

Pour plus d'informations, visitez le site Web www.BenQ.com.

### Copyright

Copyright 2007 BenQ Corporation. Tous droits réservés. Aucune partie du présent document ne peut être reproduite, transmise, transcrite, stockée dans un système d'archivage et traduite dans une langue ou dans un langage informatique, sous quelque forme ou par quelque moyen que ce soit (électronique, mécanique, magnétique, optique, chimique, manuel ou autre), sans l'autorisation écrite préalable de BenQ Corporation.

### Clause de non-responsabilité

BenQ Corporation exclut toute garantie, expresse ou implicite, quant au contenu du présent document, notamment en termes de qualité et d'adéquation à un usage particulier. Par ailleurs BenQ Corporation se réserve le droit de réviser le présent document et d'y apporter des modifications à tout moment sans notification préalable.

\*DLP, Digital Micromirror Device et DMD sont des marques commerciales de Texas Instruments. Toutes les autres marques sont la propriété de leurs détenteurs respectifs.

# <span id="page-70-0"></span>Déclarations de réglementation

### Déclaration FCC

CLASSE B : Cet appareil génère, utilise et peut émettre des ondes radioélectriques et, dès lors, provoquer des interférences préjudiciables avec les postes de radio et les postes de télévision s'il n'est pas installé et utilisé conformément aux instructions du présent manuel. L'absence d'interférences n'est toutefois pas garantie dans certaines installations. Si cet appareil provoque des interférences préjudiciables à la réception des signaux de radio ou de télévision, qui peuvent être identifiées à la mise sous tension et hors tension de l'appareil, l'utilisateur est invité à tenter d'y remédier en prenant une ou plusieurs des mesures suivantes :

- Réorienter ou déplacer l'antenne de réception.
- Éloigner l'appareil du récepteur.
- Raccorder l'appareil à une prise se trouvant sur un circuit différent de celui sur lequel est branché le récepteur.
- Consulter le revendeur ou un technicien radiotélévision expérimenté.

### Déclaration CEE

Les tests effectués sur cet appareil ont démontré qu'il respecte la directive 89/336/CEE relative à la compatibilité électromagnétique (CEM).

### Directive WEEE

#### Mise au rebus des Déchets d'Equipement Electrique et Electronique par les propriétaires de résidences privées dans l'Union Européenne.

Ce symbole sur le produit ou sur son emballage indique qu'il ne doit pas être jeté avec vos ordures ménagères. Il est de votre responsabilité d'en disposer en l'amenant à un endroit désigné de collecte pour le recyclage de tous vos déchets d'équipements électrique et électronique. Pour de plus amples renseignements au sujet du recyclage de cet équipement veuillez contacter le bureau local de votre ville, votre service de ramassage des ordures ménagères ou le magasin où vous avez acheté le produit. Le recyclage des matières aidera à conserver les ressources naturelles et à s'assurer que ce sera recyclé d'une façon que cela protège la santé humaine et l'environnement.

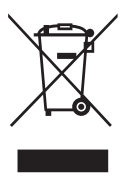